# Yocto Web Hob Stage I Wireframes

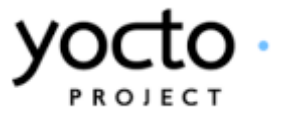

<span id="page-0-0"></span>This document covers: Dashboard All Projects Project Home Builds Build Dashboard Build Tasks Failed Task Sstate Task **Configuration** Time Package Information Image Directory Structure

Yocto Web Hob Stage I **Wireframes** 

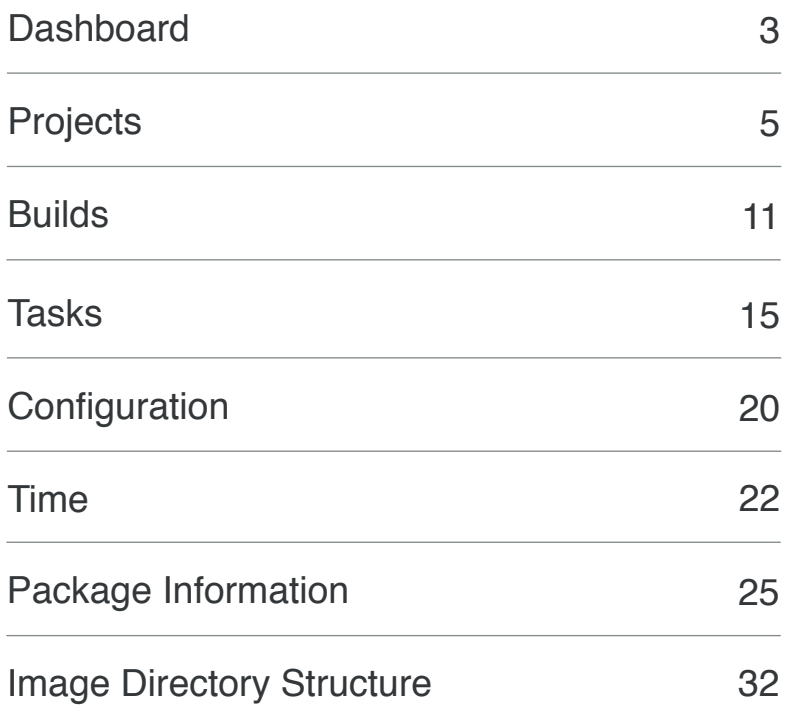

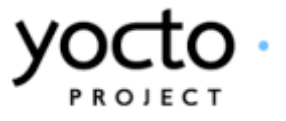

<span id="page-2-0"></span>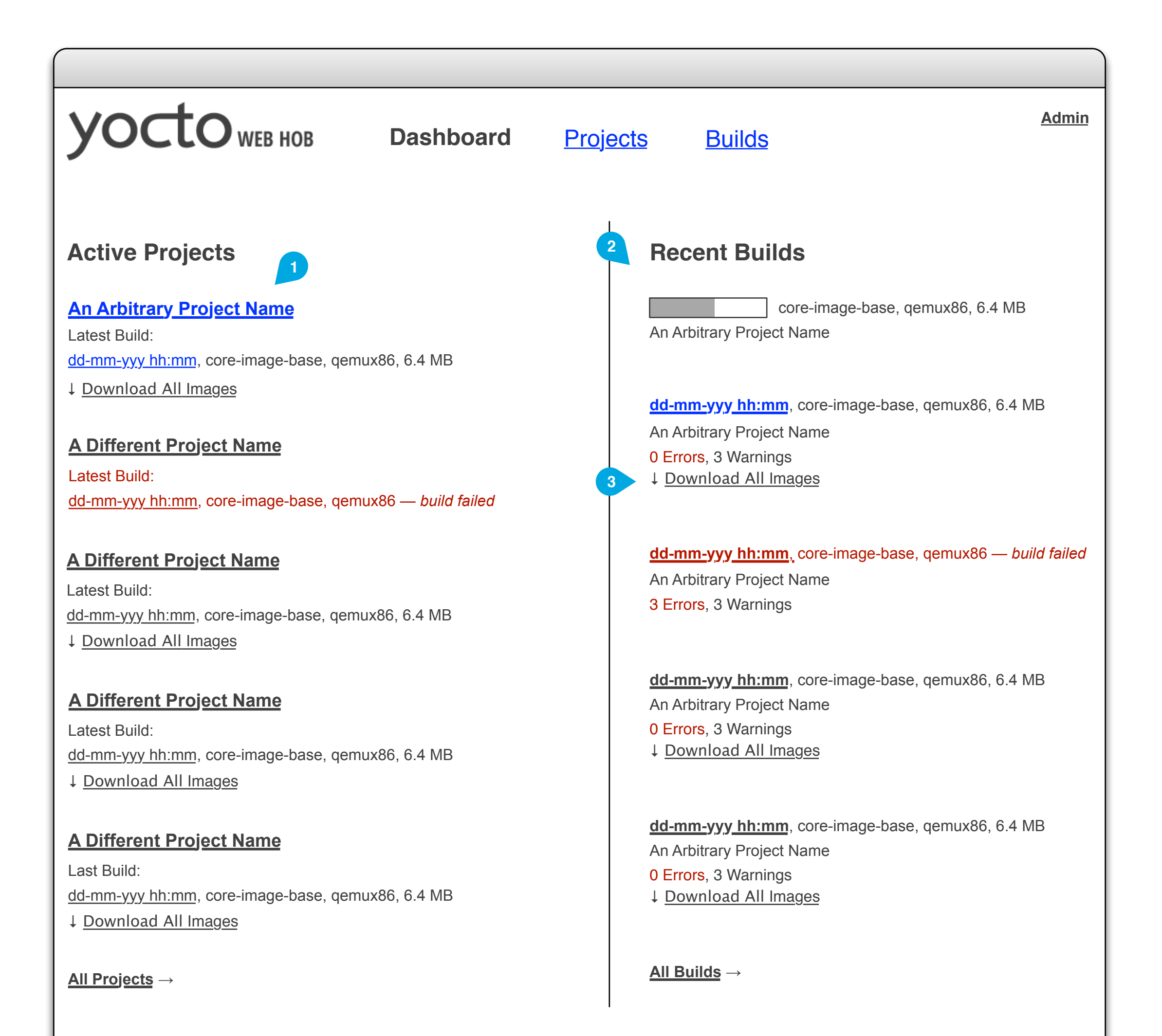

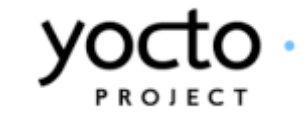

## Active Projects

### List

A list of the projects (exact number TBD) which have the most recent activity, ordered by most recent activity. 'Activity' for this purpose means being edited, created, or having a build added. Project names should be linked to the Project page for that project. Each project entry also displays the most recent build for that project with the build completion timestamp linked to the build's dashboard. If a build is currently in progress, the timestamp is replaced with a dynamic progress bar. Failed builds should be highlighted (e.g. by appearing in red text).

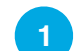

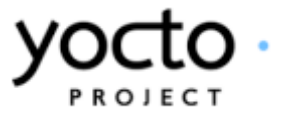

The Dashboard page serves as the main page for Web Hob. It is intended to give an overview of the most recent activity.

### List

#### Recent Builds **2**

A list of the most recently run builds (exact number TBD) ordered by completion time (or by initiation time for in-progress builds). Failed builds should be highlighted (e.g. by appearing in red text). Each build's completion timestamp should be linked to the build's dashboard. If a build is currently in progress, the timestamp is replaced with a dynamic progress bar.

## Link

#### Download Images **3**

Link to an archive file (format TBD) containing all images generated by the build.

### Yocto Web Hob Stage I Dashboard Notes

<span id="page-4-0"></span>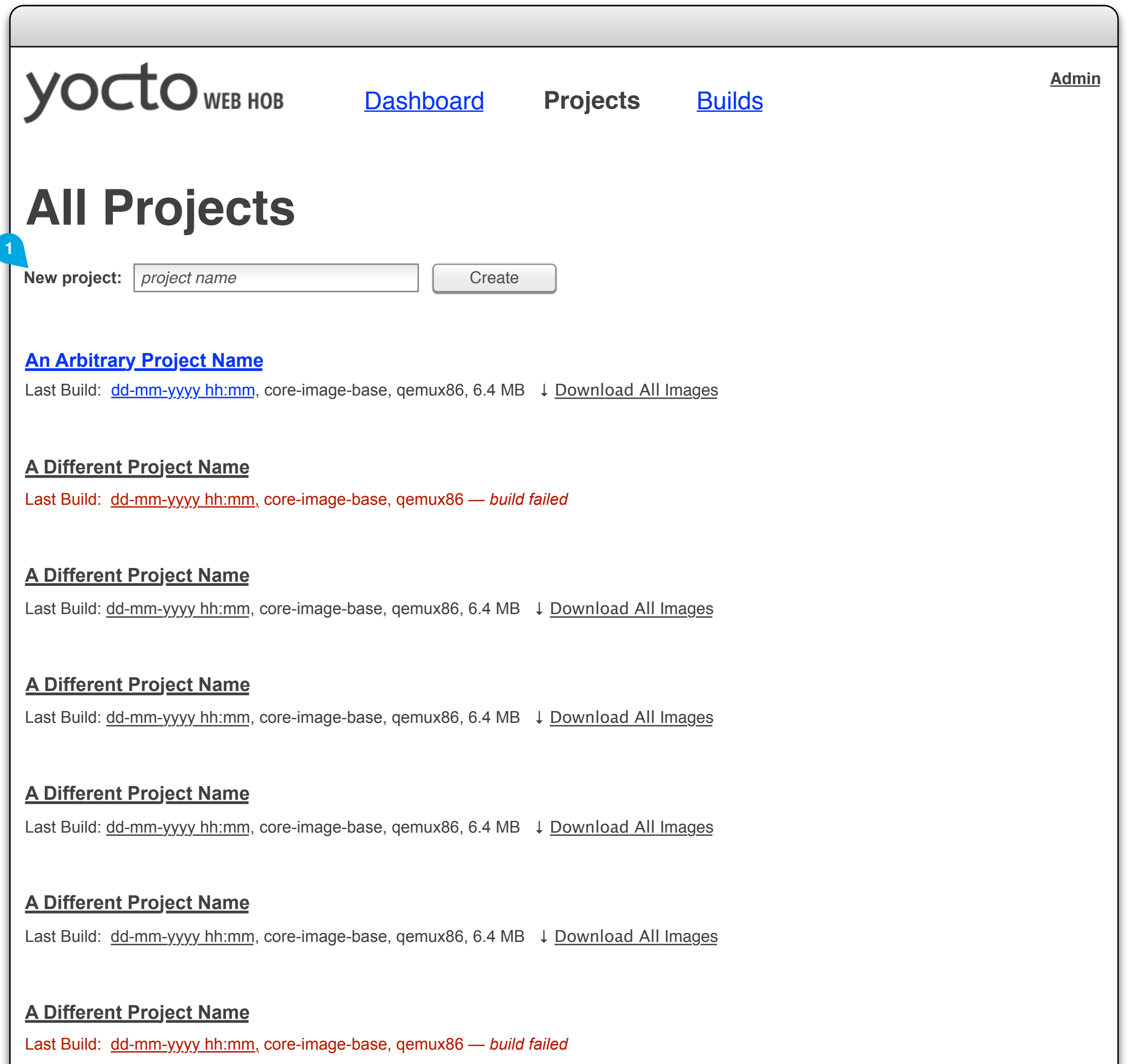

## **An Arbitrary Project Name**

Last Build: dd-mm-yyyy hh:mm, core-image-base, qemux86, 6.4 MB ↓ Download All Images

## **An Arbitrary Project Name**

Last Build: dd-mm-yyyy hh:mm, core-image-base, qemux86, 6.4 MB ↓ Download All Images

## **An Arbitrary Project Name**

Last Build: dd-mm-yyyy hh:mm, core-image-base, qemux86, 6.4 MB ↓ Download All Images

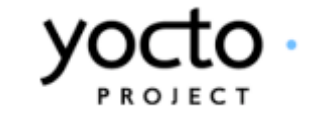

## New Project Form

### Form

Creates a new project with the name the user supplies. Names must be unique within the instance of Web Hob. When the user submits the form, if a valid name (criteria TBD) is supplied the user is taken to the Project page for the new project, which will be empty until the user adds builds. If the user has not supplied a valid name, the field should be highlighted and an error message should appear. The form should use both client– and server-side validation.

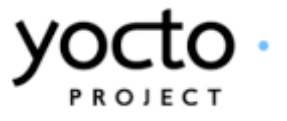

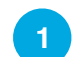

A list of all projects defined in this instance of Web Hob.

Yocto Web Hob Stage I All Projects Notes

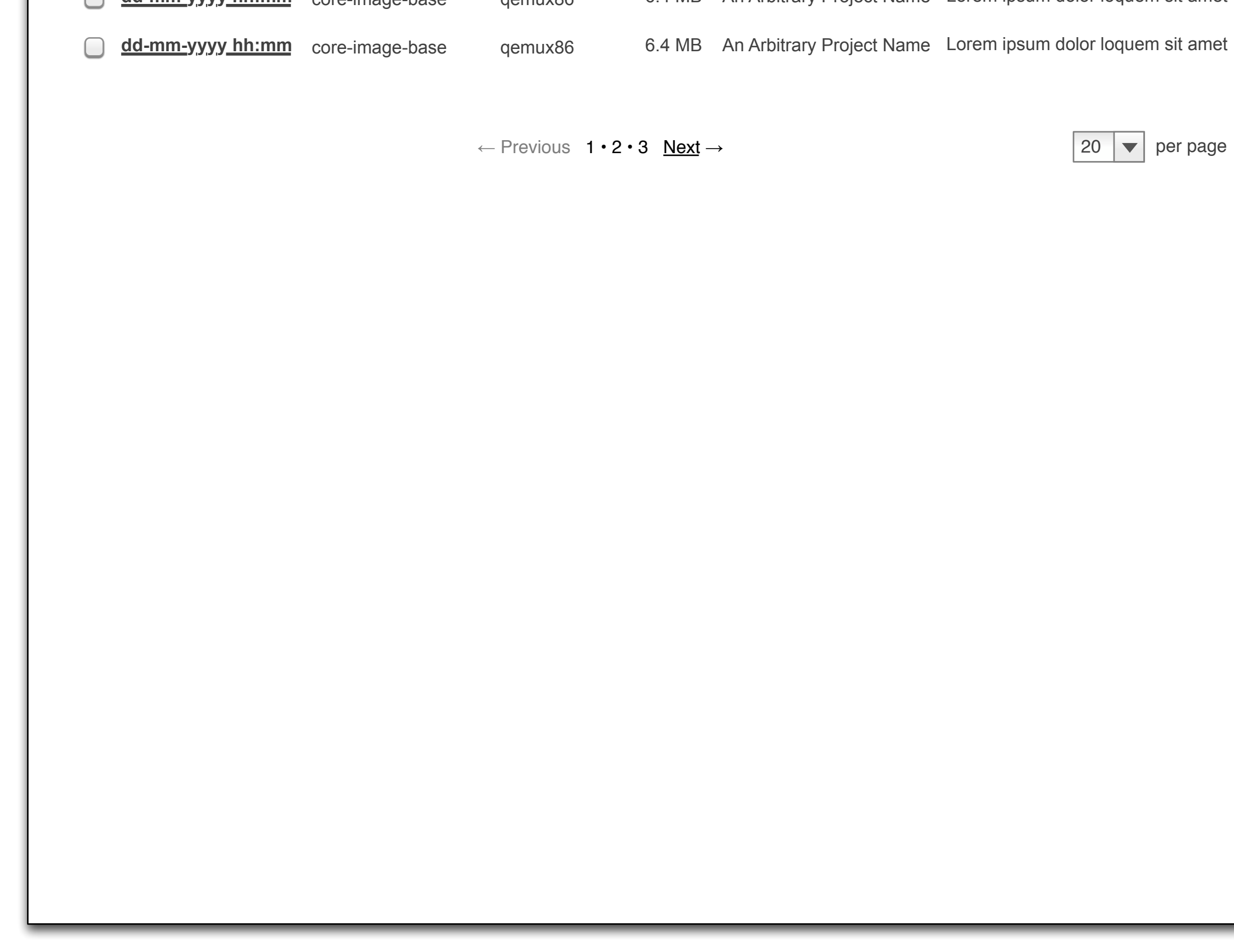

<span id="page-6-0"></span>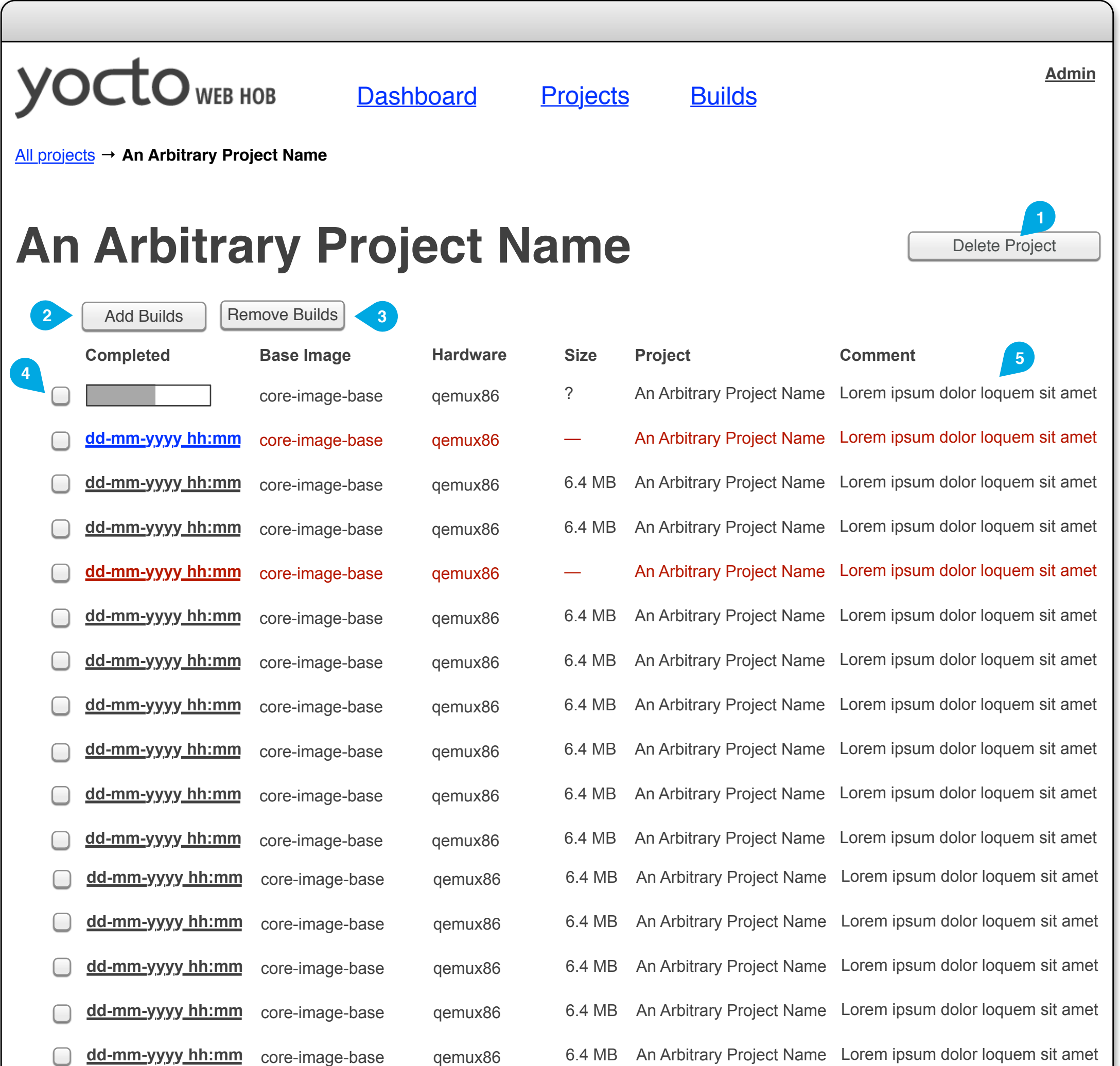

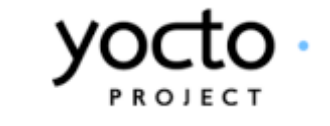

<span id="page-7-0"></span>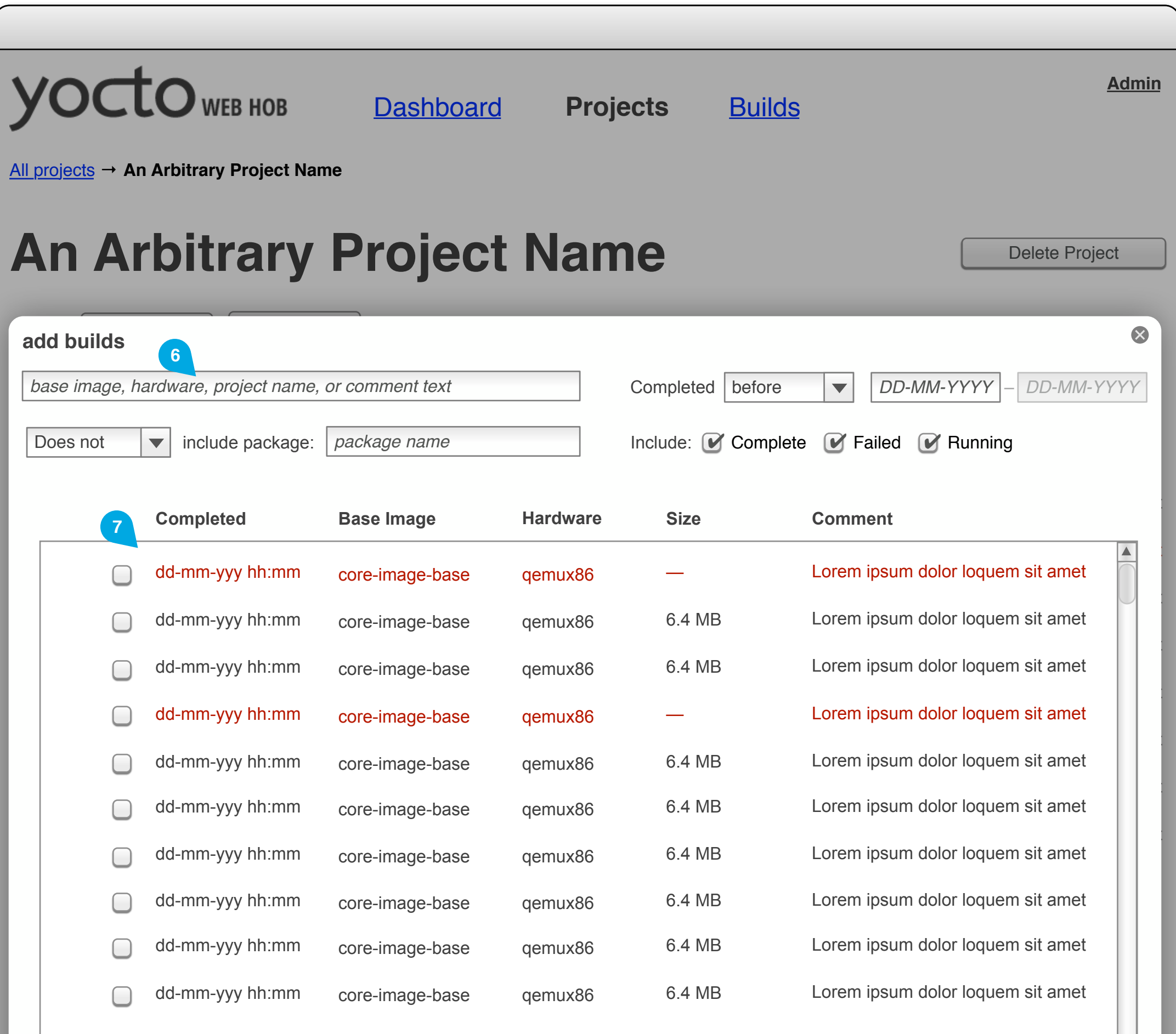

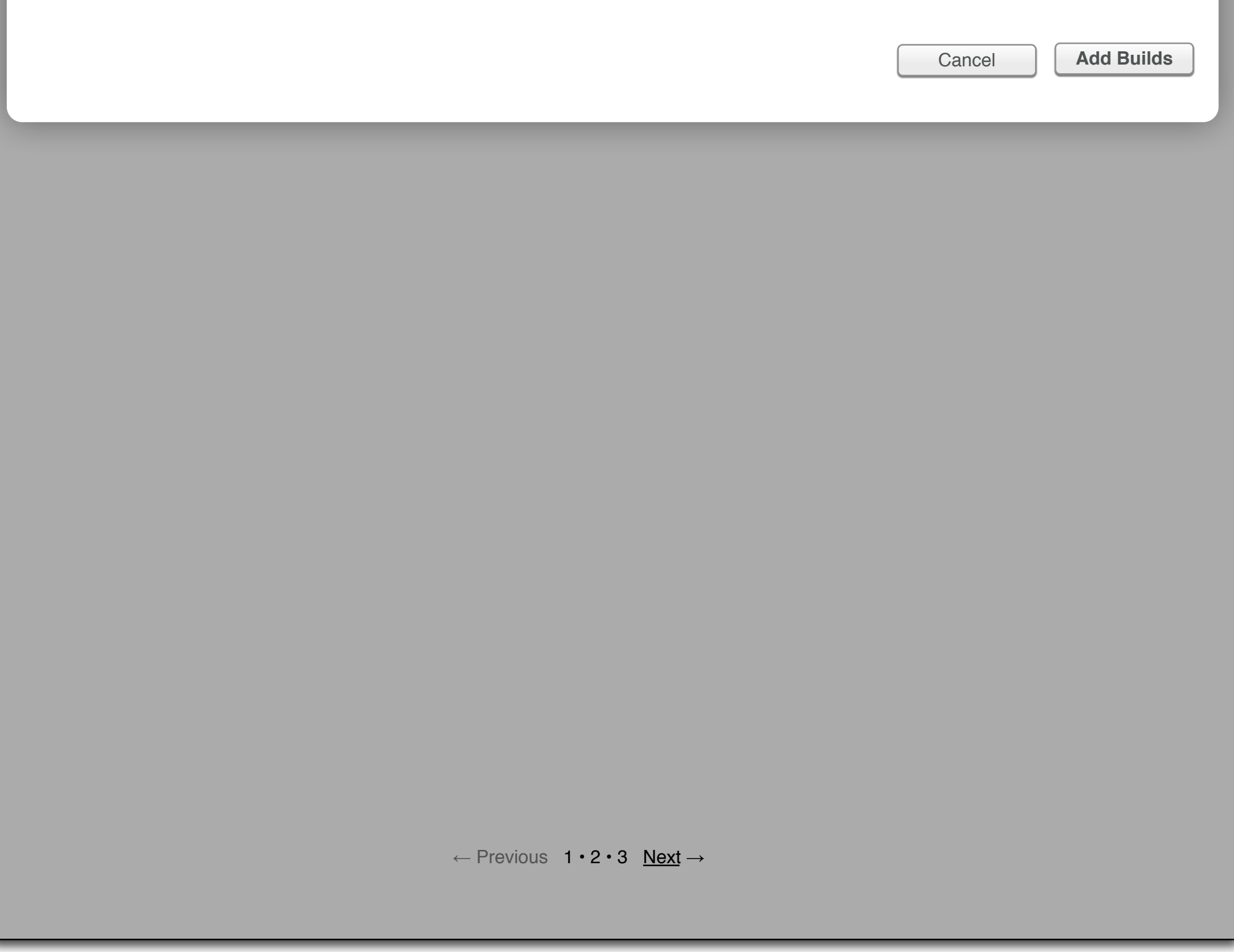

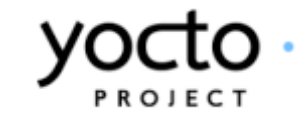

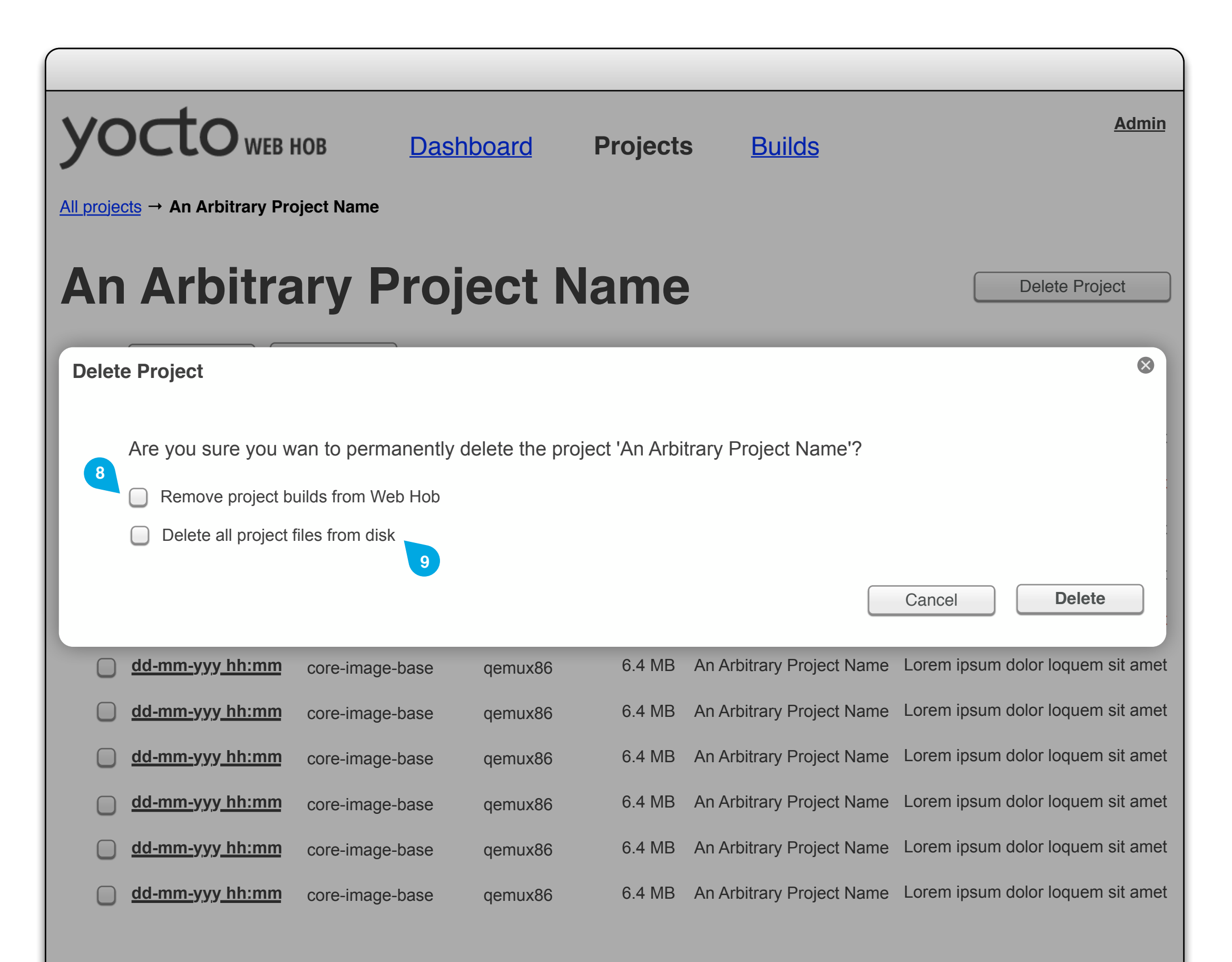

### ← Previous 1 · 2 · 3 Next →

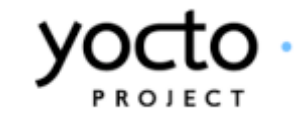

#### Delete Project **1**

#### **Button**

When clicked, causes the Delete Project overlay to appear, which in turn allows the user to remove the project from Web Hob.

Causes the Add Builds overlay to appear when clicked. Users may also add builds via the command line, either using a command (e.g. webhob --add <projectname> <buildname>) or when they run the build using a switch (e.g. - project <projectname>).

Main page for a project. Lists all builds which are part of the project.

### Button

#### Add Builds **2**

#### Remove Builds **3**

### **Button**

Removes the selected builds from the project when clicked. Users may also use a command to remove builds (e.g. webhob --remove <projectname> <buildname>)

#### Table

#### Builds Table **4**

A list of builds associated with the current project, ordered by completion time (initiation time for in-progress builds). Each row includes a tick box for selecting the build (e.g. to remove it from the project). The completion timestamp for each build should be liked to the build's dashboard. If a build is currently in progress, the timestamp is replaced with a dynamic progress bar. Failed builds should be highlighted (e.g. by appearing in red text).

## **Comment**

Text

A build comment added by the user when they run the build.

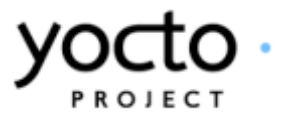

**5**

## Find Builds Form

#### Form

Form for finding builds to add to the project. For details on the individual form elements, see the All Builds page notes.

**6**

## Add Builds List

### Scrollable table

A list of builds matching the criteria in the Find Builds Form, ordered by completion time (or initiation time for in-progress builds). Initially, the list includes all builds known to Web Hob. Re-submitting the form re-populates the list with entries matching the updated form. Failed builds should be highlighted (e.g. by using red text). Tickboxes allow the user to select builds for addition to the project.

**7**

## Remove Builds From Web Hob Tick box

If selected, when the use clicks the 'delete' button all builds in the project will be removed from Web Hob. If builds are being used by another project, the user will receive a warning dialogue with a list of such builds to confirm they wish to remove them.Unticked by default.

**8**

## Delete Project Files from Disk

## Tick box **8**

If selected, when the use clicks the 'delete' button all files associated with the project (including build data, images, etc.) are removed from the user's hard drive. Cannot be selected unless Remove Builds form Web Hob is also selected.

Yocto Web Hob Stage I Project Notes

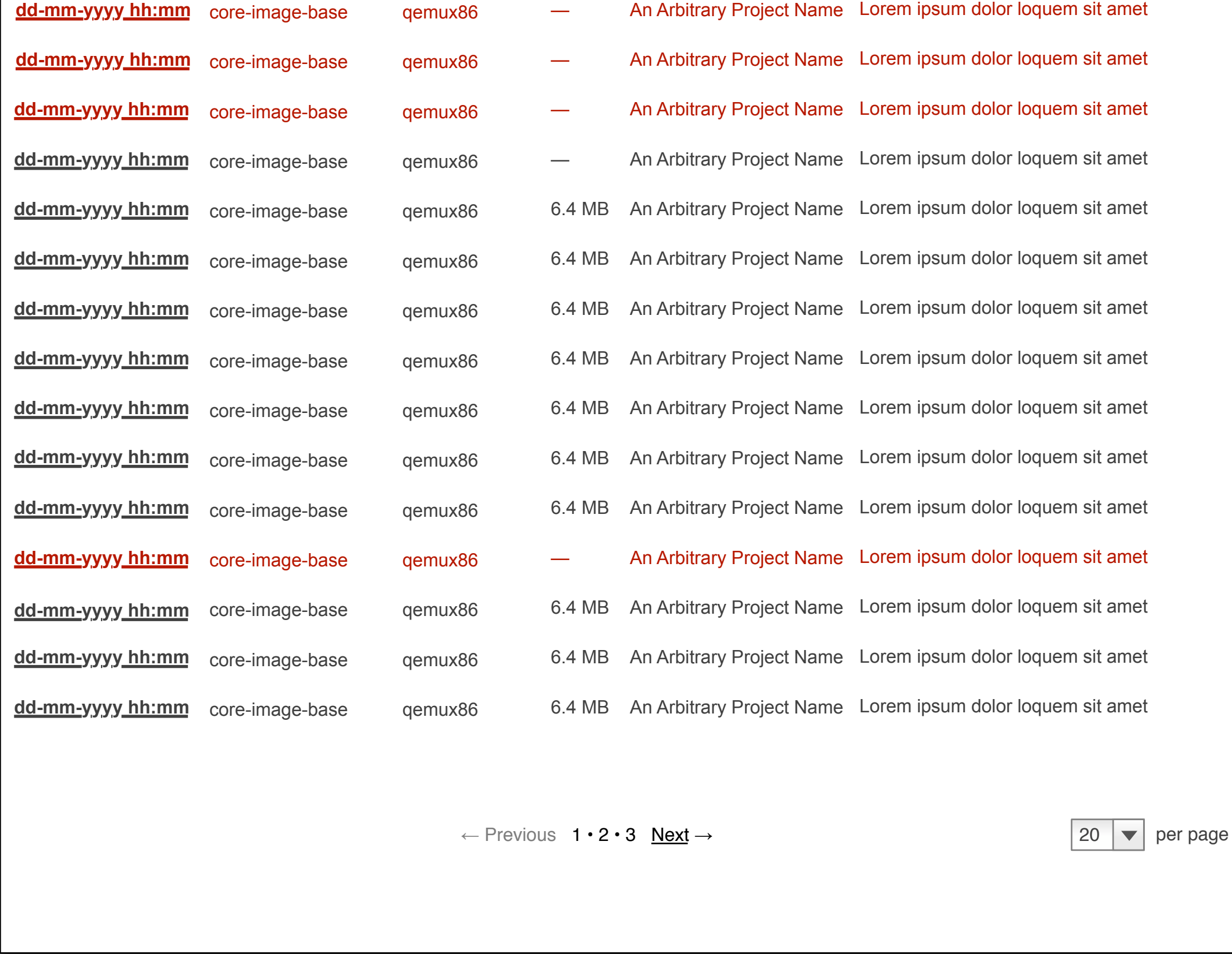

<span id="page-10-0"></span>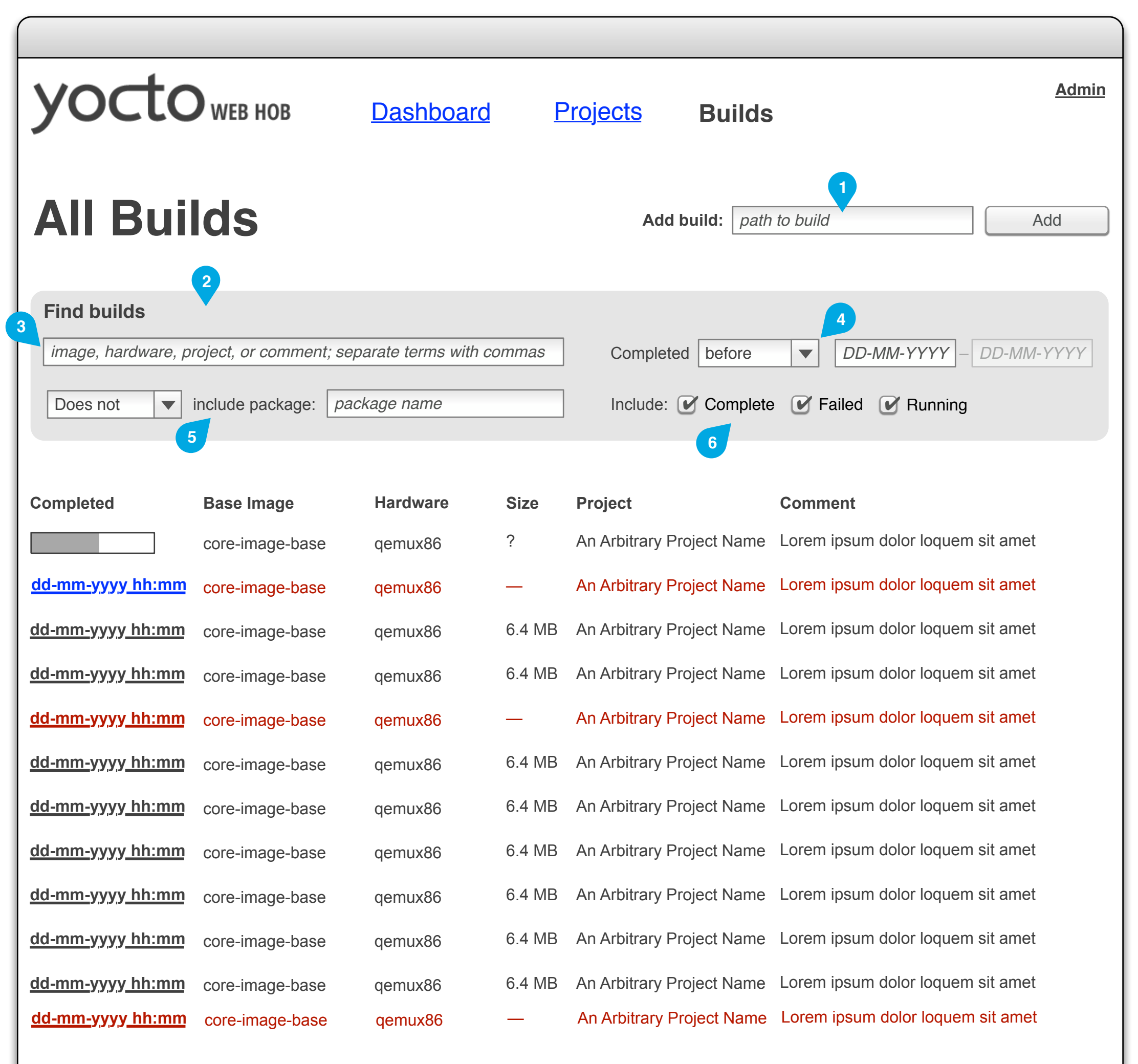

#### Form

#### Add Build **1**

Allows the user to add a build to Web Hob by entering the path to the build from root on the machine on which Web Hob is running.

A list of all builds known to this instance of Web hob, in order of completion (initiation time for in-progress builds).

#### Form

#### Find Builds Form **2**

A form for filtering the builds list. Changes to the form should affect the builds list as soon as the field the user has edited loses focus.

## Text input

#### Text Search **3**

Allows the user to search for one or more strings in the base image, hardware, project name, and/or comment fields. After the user enters three characters, the string should be highlighted where it appears in the builds list. After the user enters five characters, a suggestion drop-down should appear below the input with suggested completions. Terms are concatenated with boolean AND unless separated by commas, in which case they are concatenated with boolean OR.

### Drop-down + text fields

Filename: Wireframes-Stage\_1-INT-002-0.6.graffle Modified: Tue Jan 22 2013 Author: Belen Barros Pena, Chris Kaminski **12 of 33** 

#### Date Range **4**

Allows the user to find builds before or after a date or between two dates. The second date field is greyed out by default, and is only enabled if the 'between' option is selected from the drop-down. The date fields should be validated client– and server-side as soon as the user moves focus out of the field. Fields with errors should be highlighted and an error message should appear.

## Package Finder

Drop-down + text field

Allows the user to find builds which include or exclude a particular package. The package name text may match only a part of the name of the package. After the package name field loses focus, the match should be performed and text indicating the number of matches should appear below the field. Hovering over the text should display a list of the package names matched.

**5**

#### Tick boxes

#### Status Selector **6**

Allow the user to select whether to display failed, successful, or in-progress builds or any combination thereof.

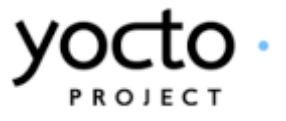

### Yocto Web Hob Stage I All Builds Notes

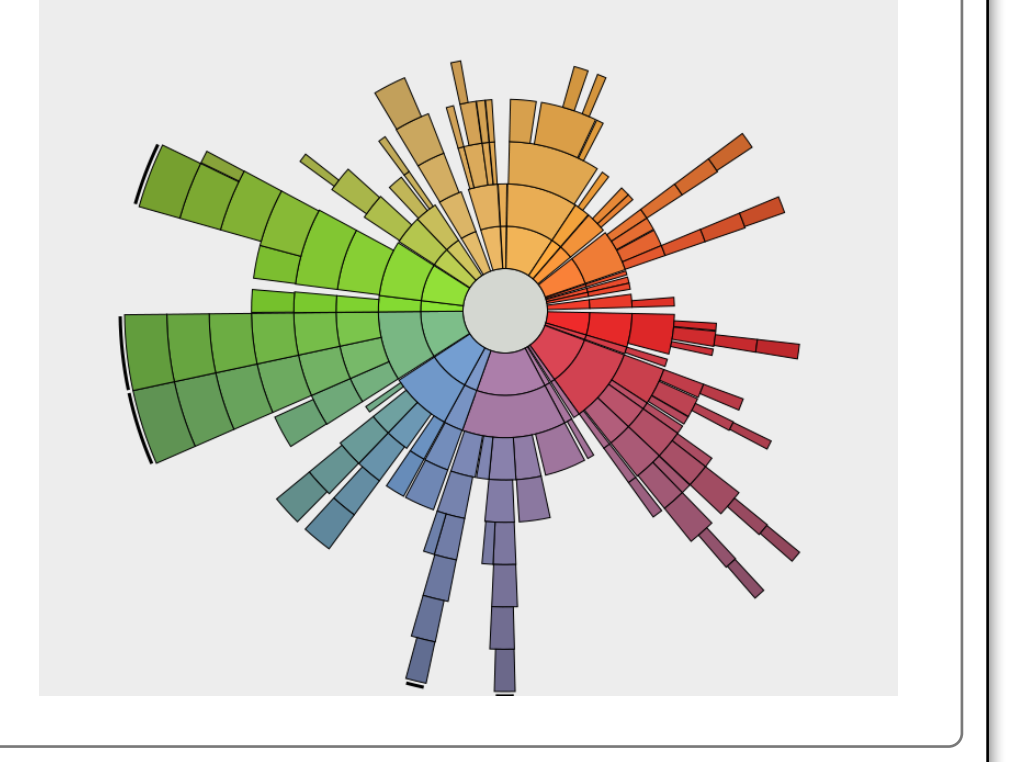

**4**

**Packages included:** 30

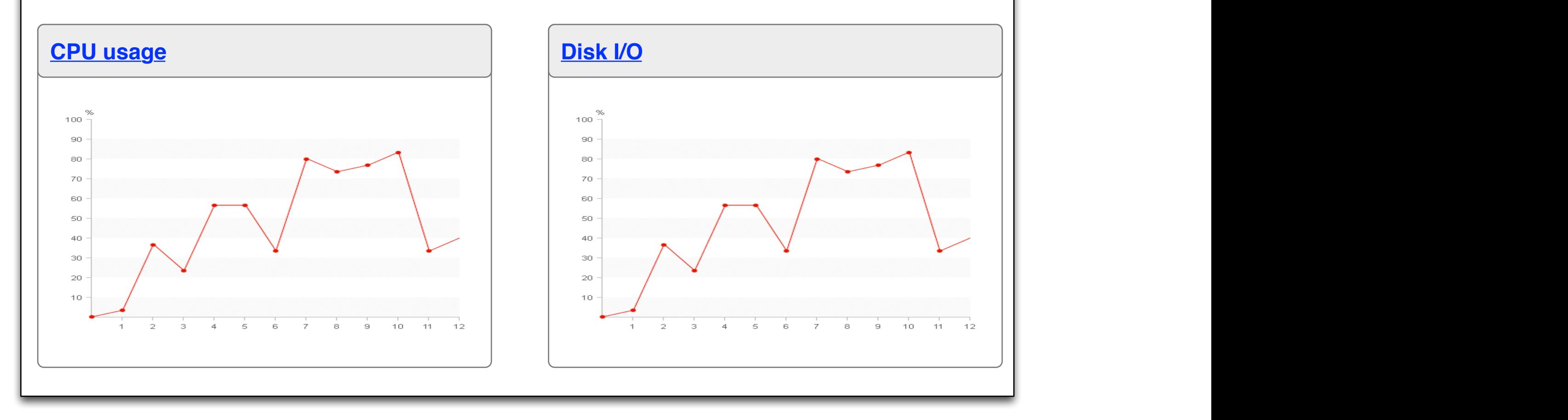

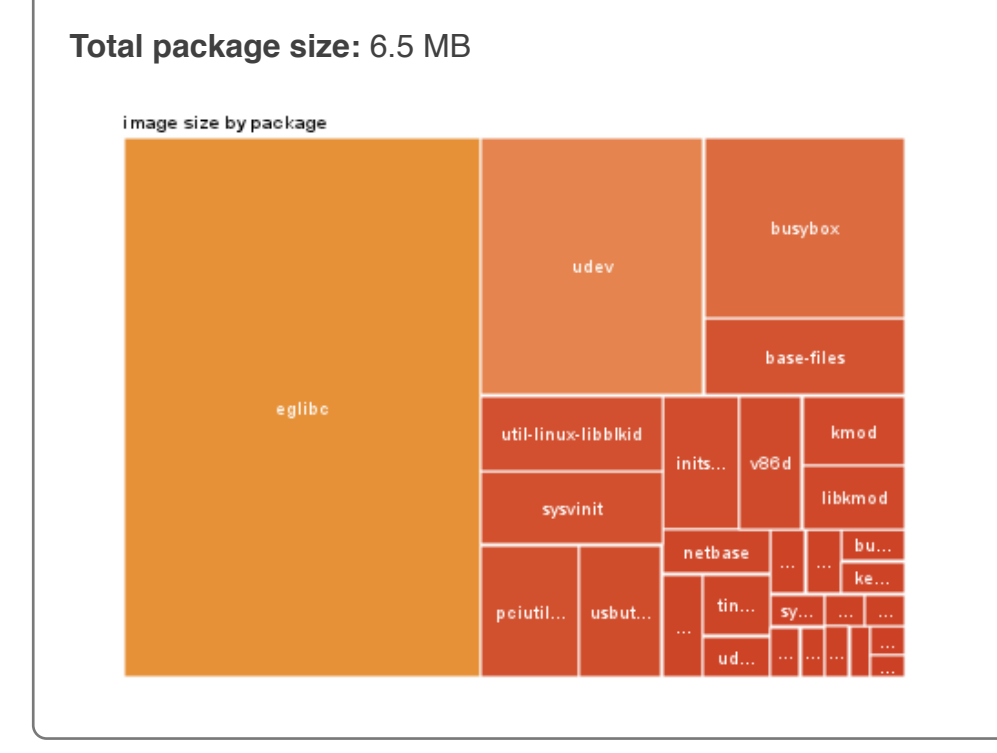

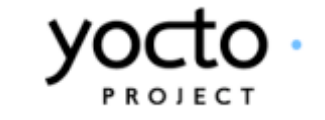

<span id="page-12-0"></span>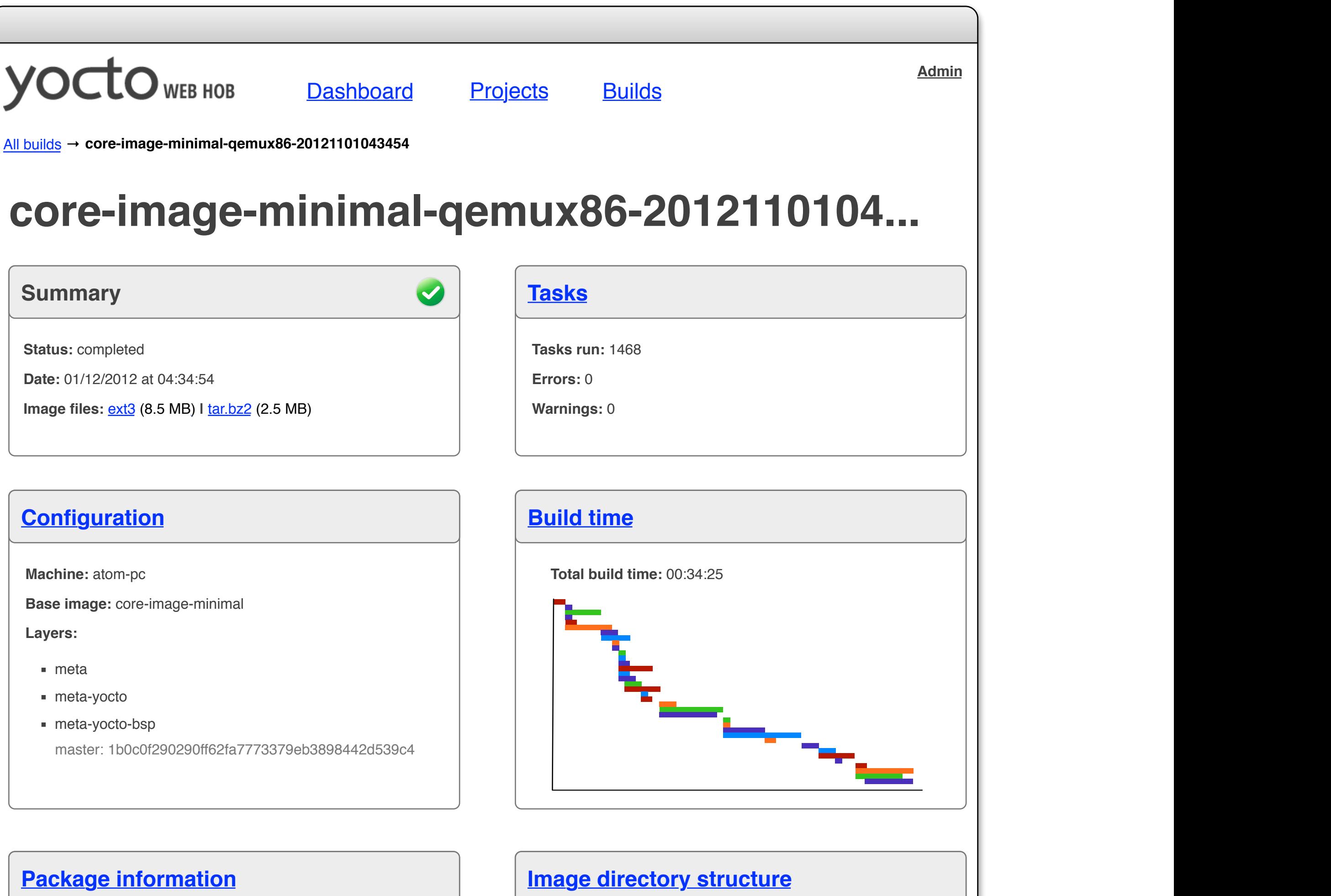

## Errors & Warnings

Expandable text Display any warnings or errors generated by the build in the fashion employed on the Builds page.

## **1**

An overview page for a build.

## Build Time

## Graphic + link

#### <span id="page-13-0"></span>**CPU 3**

Displays the total time for the build along with a Gantt chart showing how long individual tasks took. A minimum threshold should be used to keep the number of tasks displayed to something manageable in the space available. Rolling over a bar should display the task name, clicking the bar should take the user to the task page. Each bar is coloured according to the type of task, and there is a link to the Time page below the chart.

Filename: Wireframes-Stage\_1-INT-002-0.6.graffle Modified: Tue Jan 22 2013 Author: Belen Barros Pena, Chris Kaminski **14 of 33** 

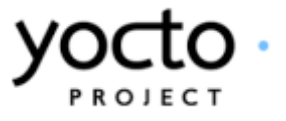

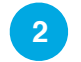

## Graphic + link Displays the total CPU usage of the build, along with an appropriate graphical representation (TBD). A link to the CPU page appears below the graphic.

## Disk I/O

Graphic + link As CPU.

**4**

## Space

Graphic + link As CPU, save the link points to the Image Content page.

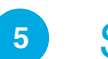

Yocto Web Hob Stage I Build Dashboard Notes

<span id="page-14-0"></span>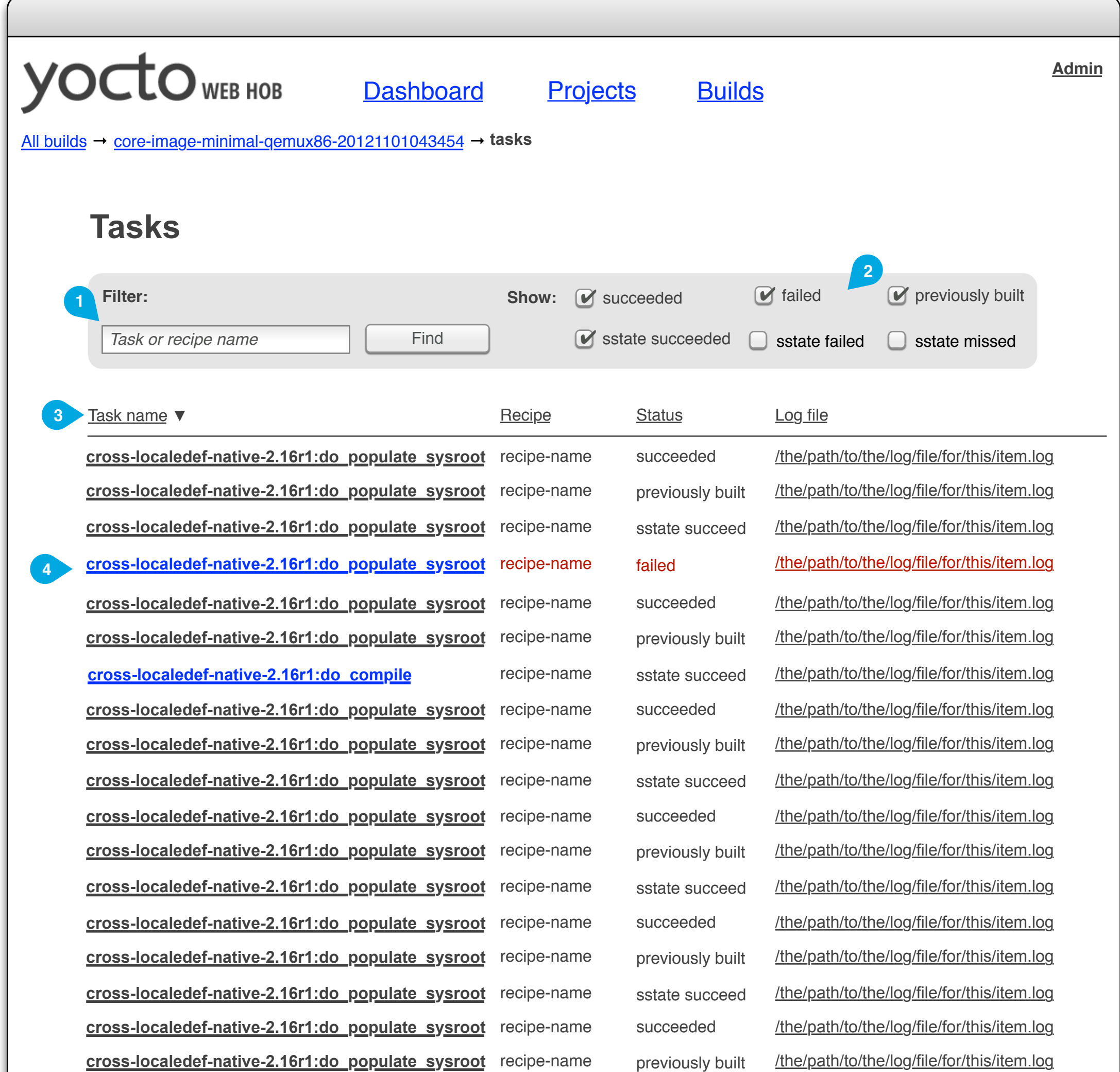

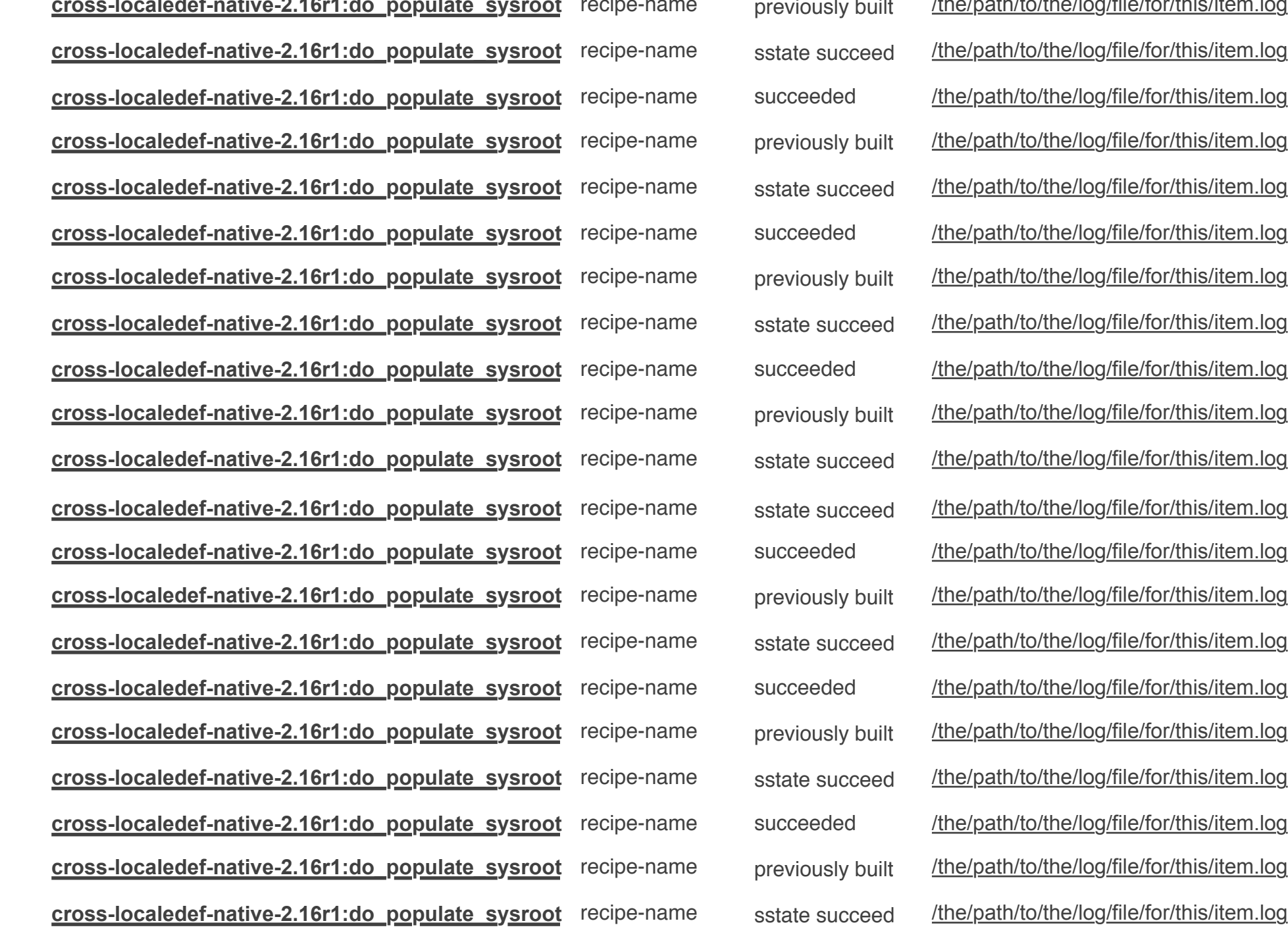

 $\leftarrow$  Previous 1 • 2 • 3 Next  $\rightarrow$  50  $\rightarrow$  per page

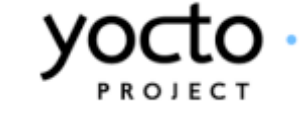

## **Filter** Text box

Allows the user to filter the build list by either task name or recipe name. Operates like the 'find build' box on the builds list, save that it searches both task and recipe names.

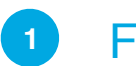

### Check Boxes

#### Task Status Selector **2**

Allows the user to select which task statuses to show. The list should update immediately when the user changes the state of a tick box.

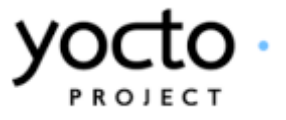

#### Column Heading **3**

Text links + indicator graphic Users may click column headings to sort the list by that column. They may reverse the sorting by clicking the heading again.

## Failed Task

Highlighted text All failed tasks should be highlighted, e.g. with red text.

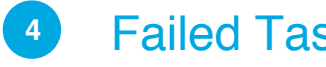

A list of tasks performed while running a build.

Yocto Web Hob Stage I Build Tasks Notes

<span id="page-16-0"></span>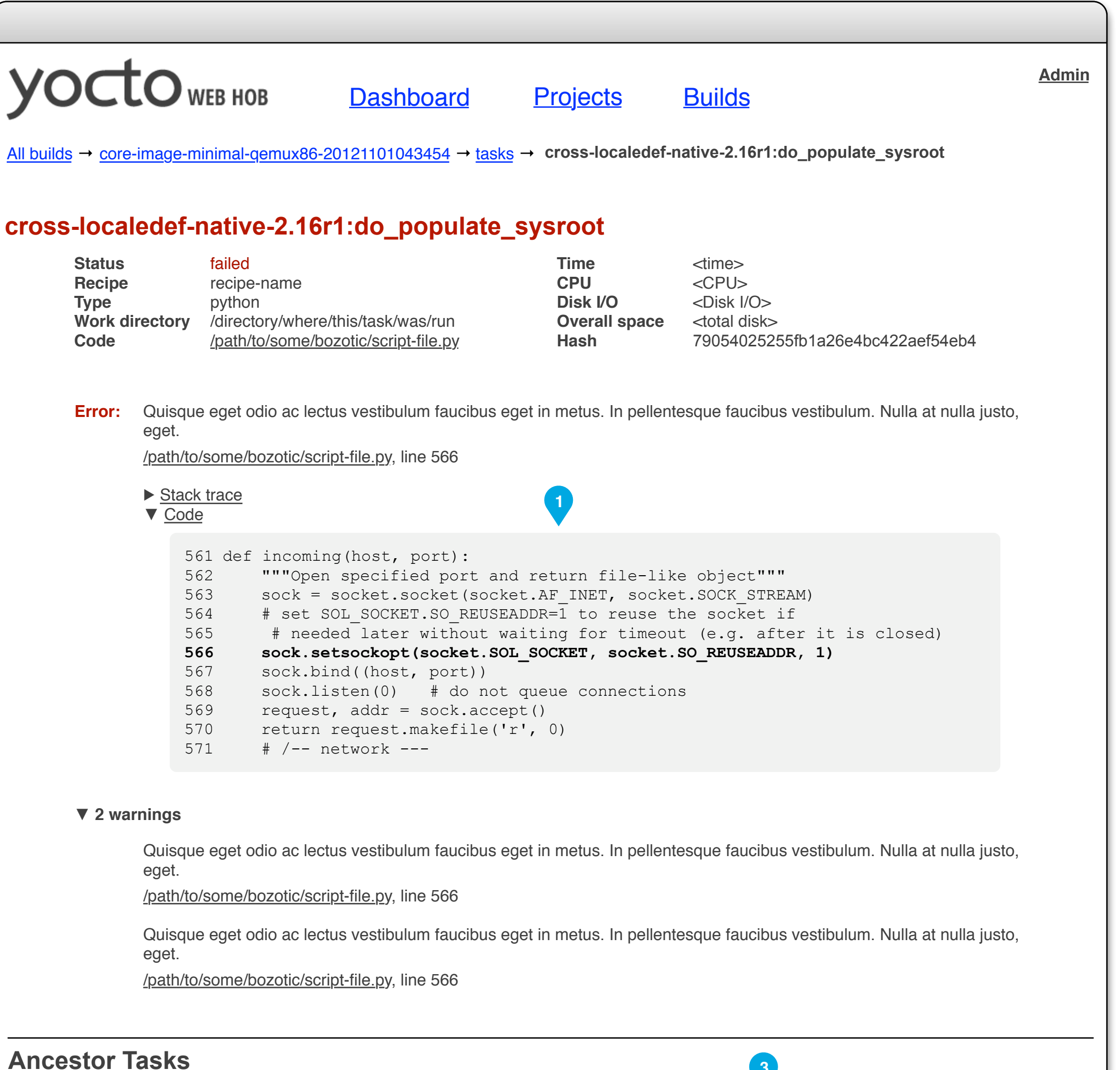

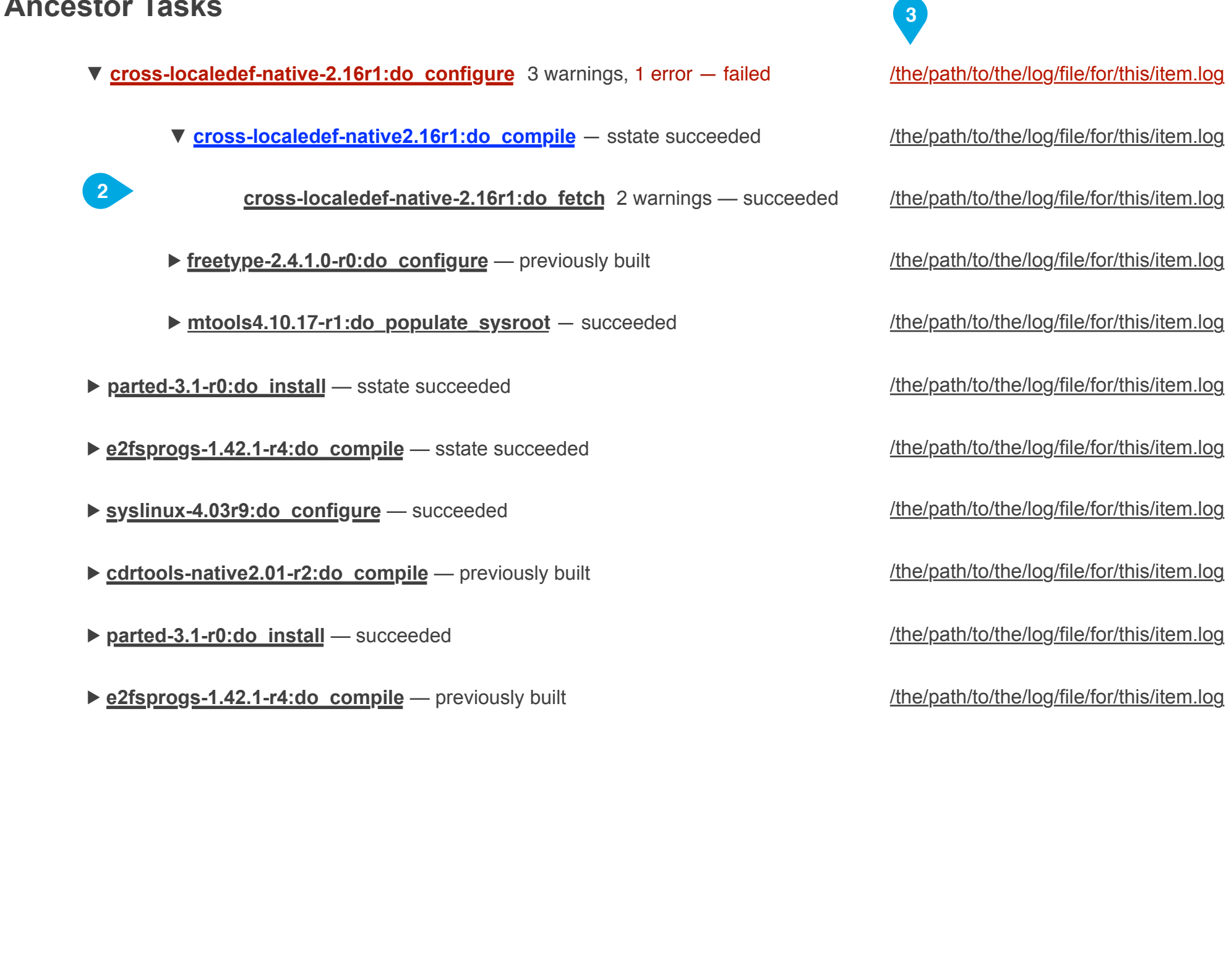

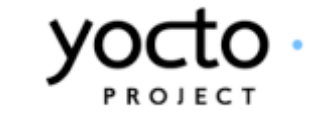

## Error Information

Text, links, optional code listing & stack trace If a task has errors, the details of each error is displayed on the page. For all errors, the error text, line number, and file in which the error incurred are displayed. For python errors, the stack trace and a snipped of code (error line and five lines before and after) are also displayed.

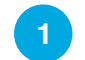

### Tree control

Filename: Wireframes-Stage\_1-INT-002-0.6.graffle Modified: Tue Jan 22 2013 Author: Belen Barros Pena, Chris Kaminski **18 of 33** 

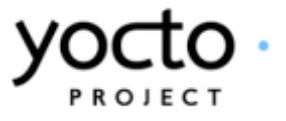

#### Task Explorer **2**

A listing of tasks upon which the page task depends, arranged as a tree structure based on dependencies. Each task is listed along with status, number of errors, and number of warnings (if any). Clicking the triangle next to a task displays as children the tasks upon which the parent depends. Clicking the name of the task takes the user to the task's details page.

A task detail page for a failed build task.

## Link to Log File Text Link A link to the log file for the task.

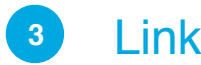

### Yocto Web Hob Stage I Failed Task Notes

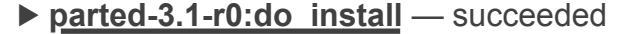

▶ **e2fsprogs-1.42.1-r4:do\_compile** — previously built

/the/path/to/the/log/file/for/this/item.log

/the/path/to/the/log/file/for/this/item.log

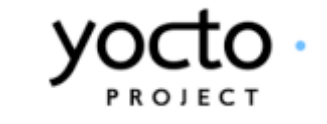

<span id="page-18-0"></span>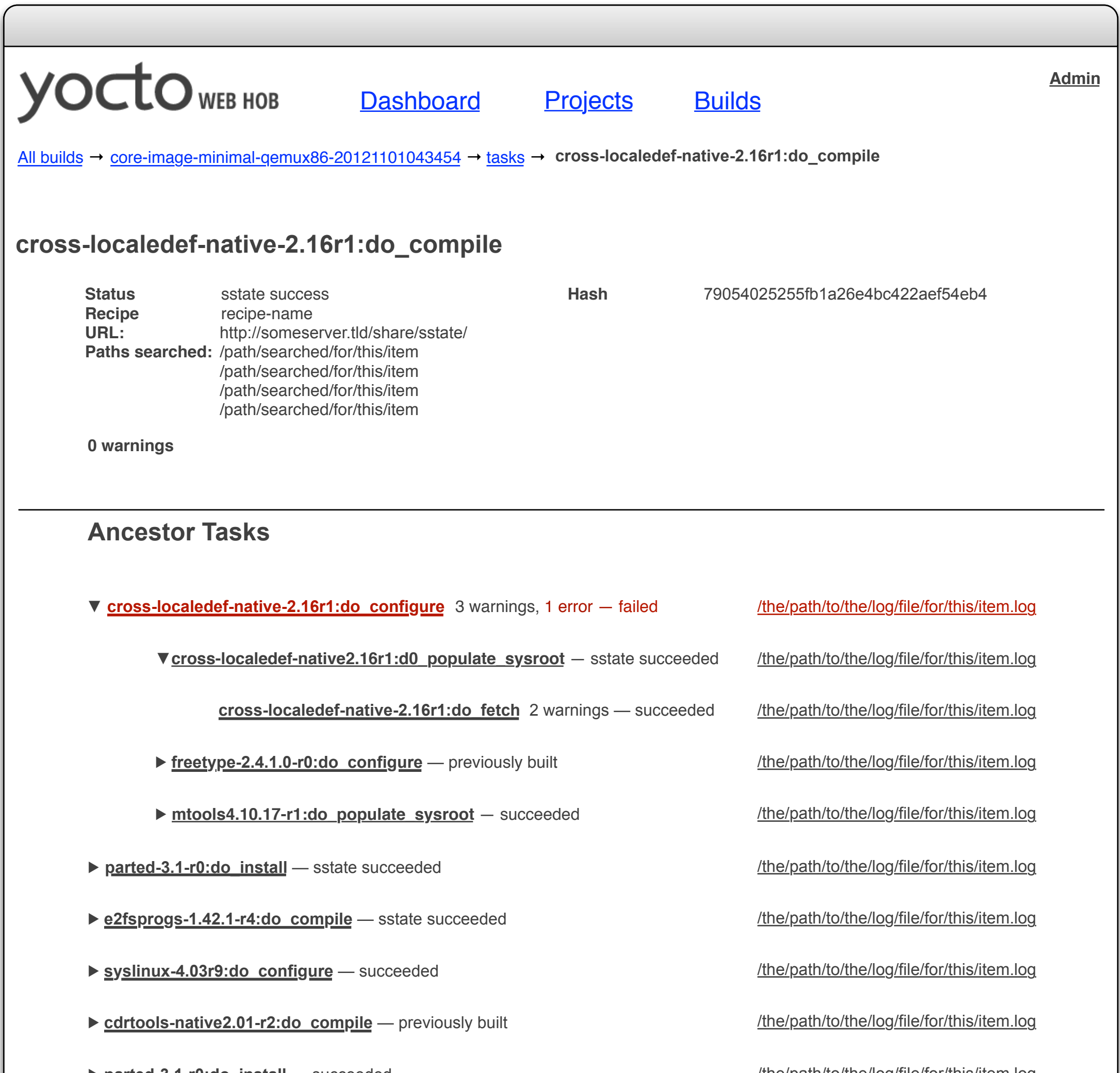

<span id="page-19-0"></span>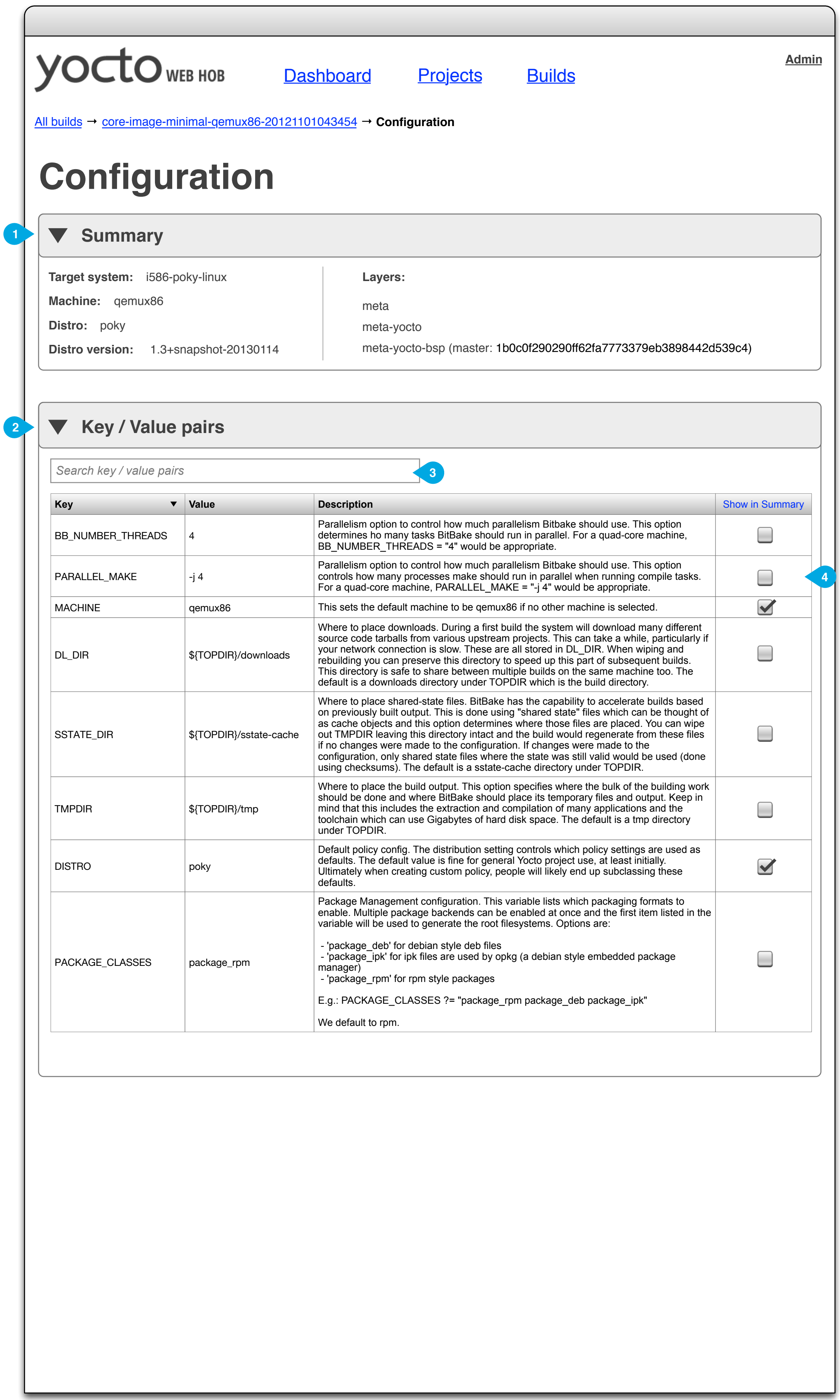

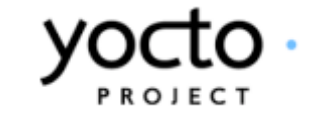

Key configuration details. The Summary can be expanded / collapsed, and its contents edited via the 'Show in Summary' column of the 'Key / value pairs' table (see 4)

All key / value pairs set. The key / value pairs section can be expanded / collapsed.

Key / value pairs **2**

## **1**

## **Summary**

Filename: Wireframes-Stage\_1-INT-002-0.6.graffle Modified: Tue Jan 22 2013 Author: Belen Barros Pena, Chris Kaminski 21 of 33

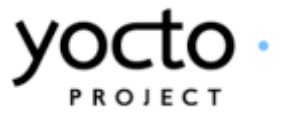

## Search key / value pairs

It filters the content of the table as user types.

## **3**

## Show in Summary

Use this column to determine the content of the Summary section.

**4**

<span id="page-21-0"></span>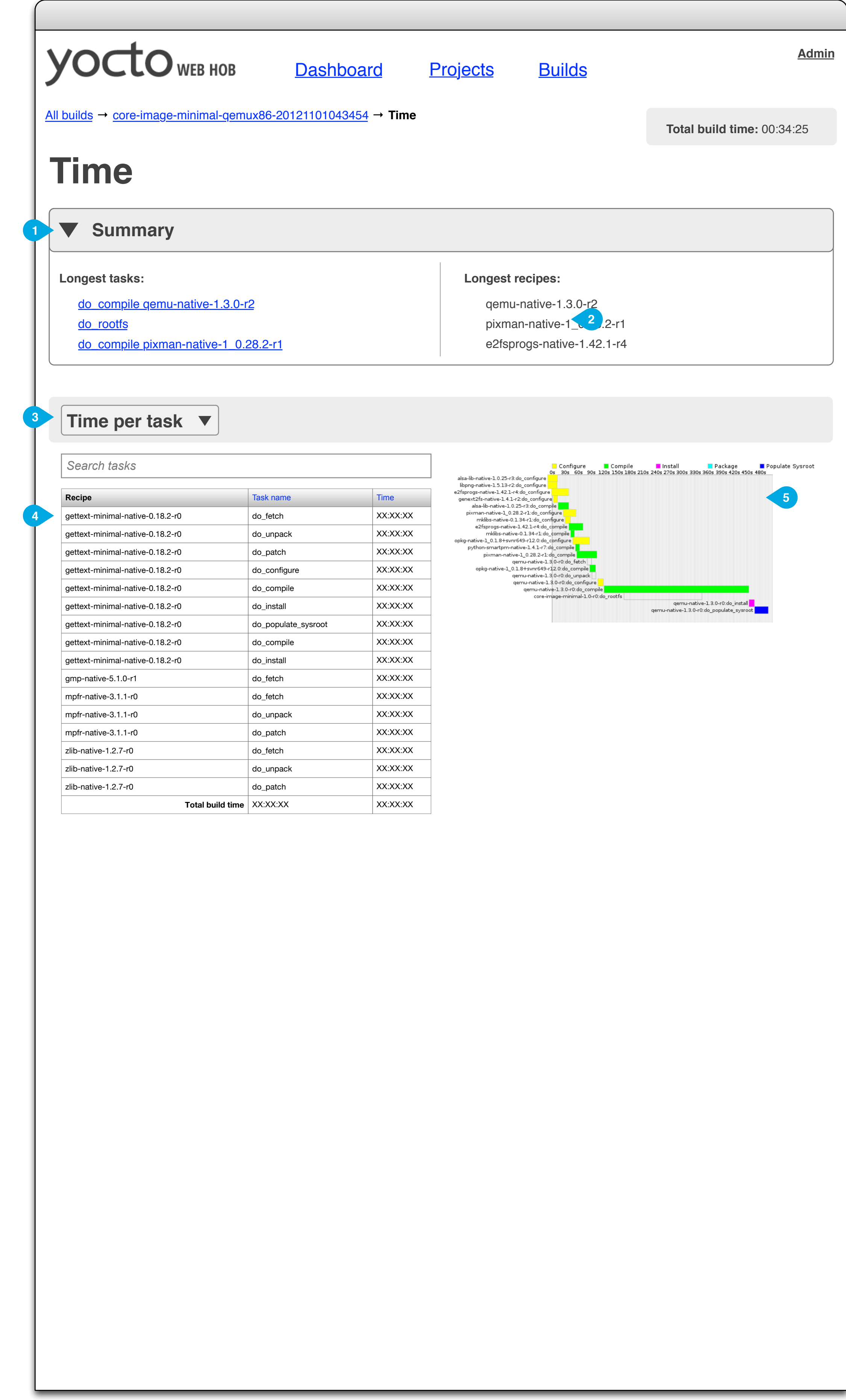

<span id="page-22-0"></span>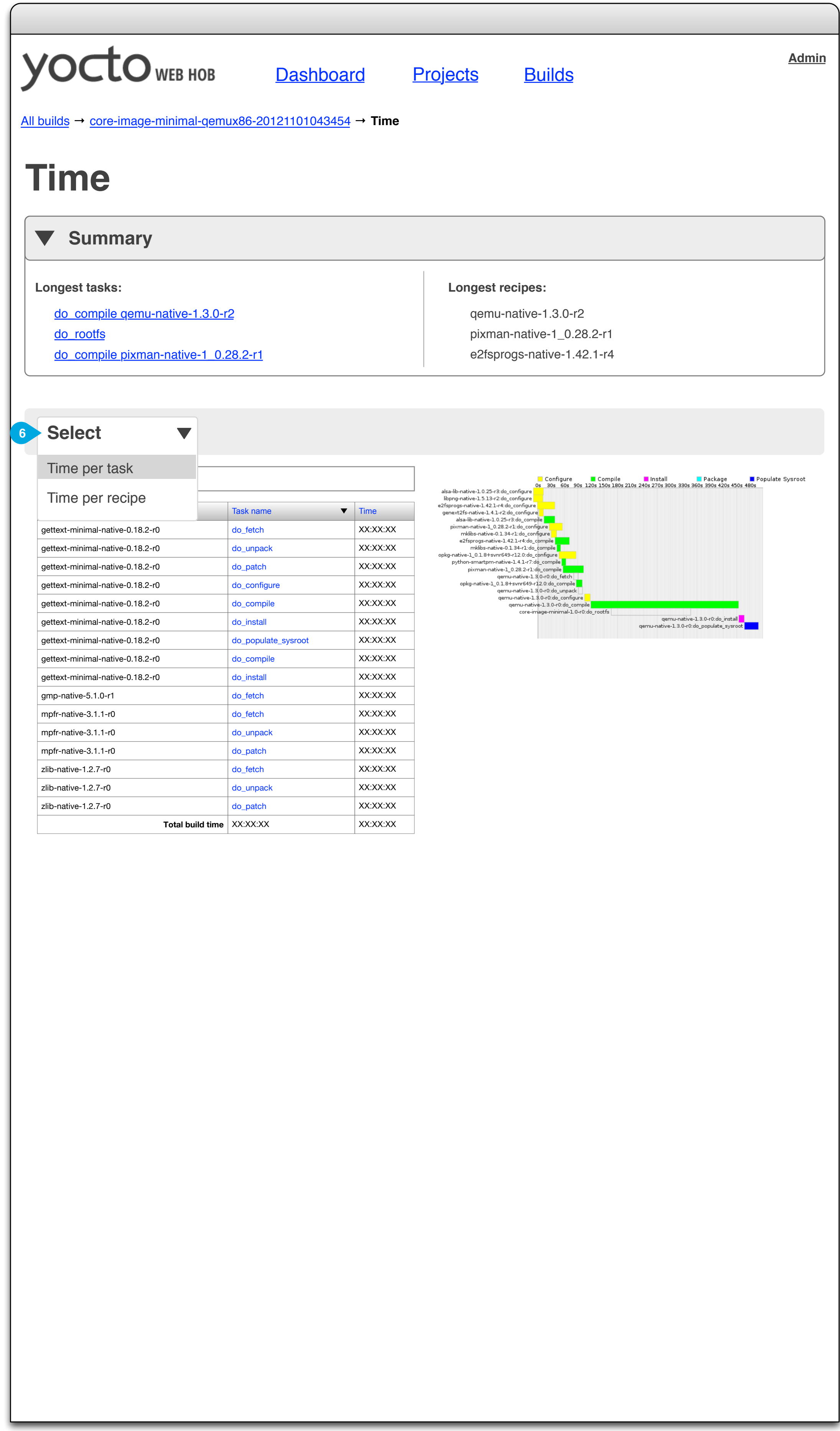

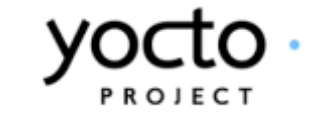

#### **Summary 1**

Overview metrics. The Summary can be expanded / collapsed.

## Task name

Linked to the corresponding task details page.

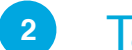

#### Chart data selection **3**

Use to choose what's represented by the chart (see 6).

## Task table

Columns are sortable. Since a task is identified by a task name  $+$  a recipe name, each row on this table represents a single task. Rows must be clickable and link to the task details page.

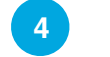

Filename: Wireframes-Stage\_1-INT-002-0.6.graffle Modified: Tue Jan 22 2013 Author: Belen Barros Pena, Chris Kaminski 24 of 33

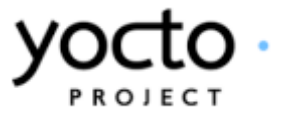

We might review this chart to reduce the amount of information presented and improve readability.

#### Time chart **5**

We could eliminate the labels and display them on hover over the bars. We might consider eliminating the indentation, if we decide that showing task dependencies is not critical.

## Chart data options

Select what's represented by the chart. The chart might present the build time broken down by task or by recipe. User can select her preferred view.

**6**

Yocto Web Hob Stage I Time Notes

12.0 KB

sysvinit-inittab-2.88dsf-r9

208.0 KB

sysvinit-2.88dsf-r7

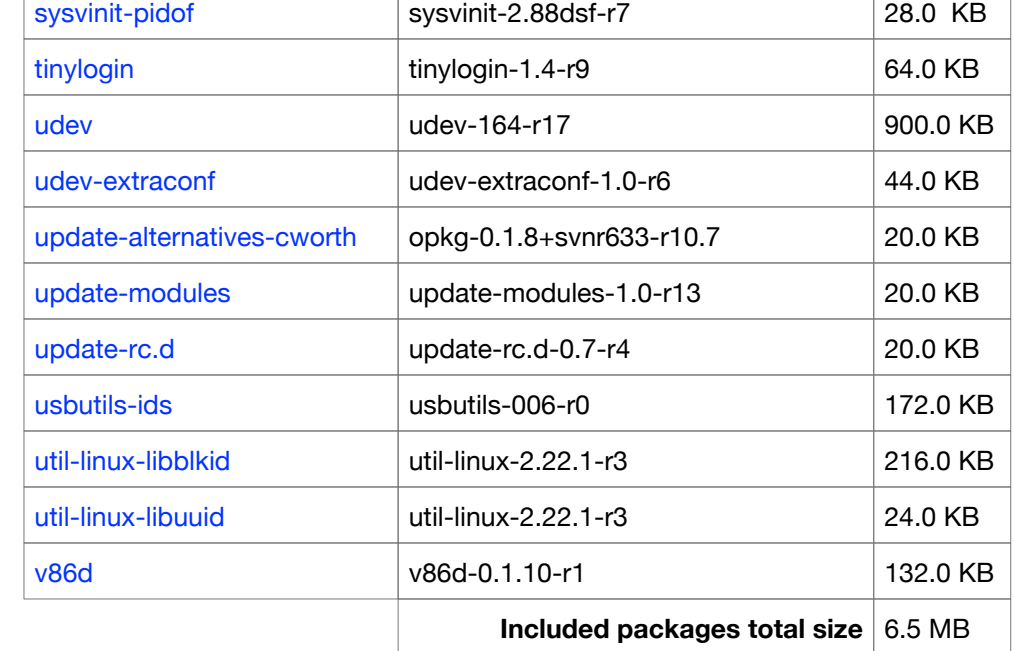

sysvinit

<span id="page-24-0"></span>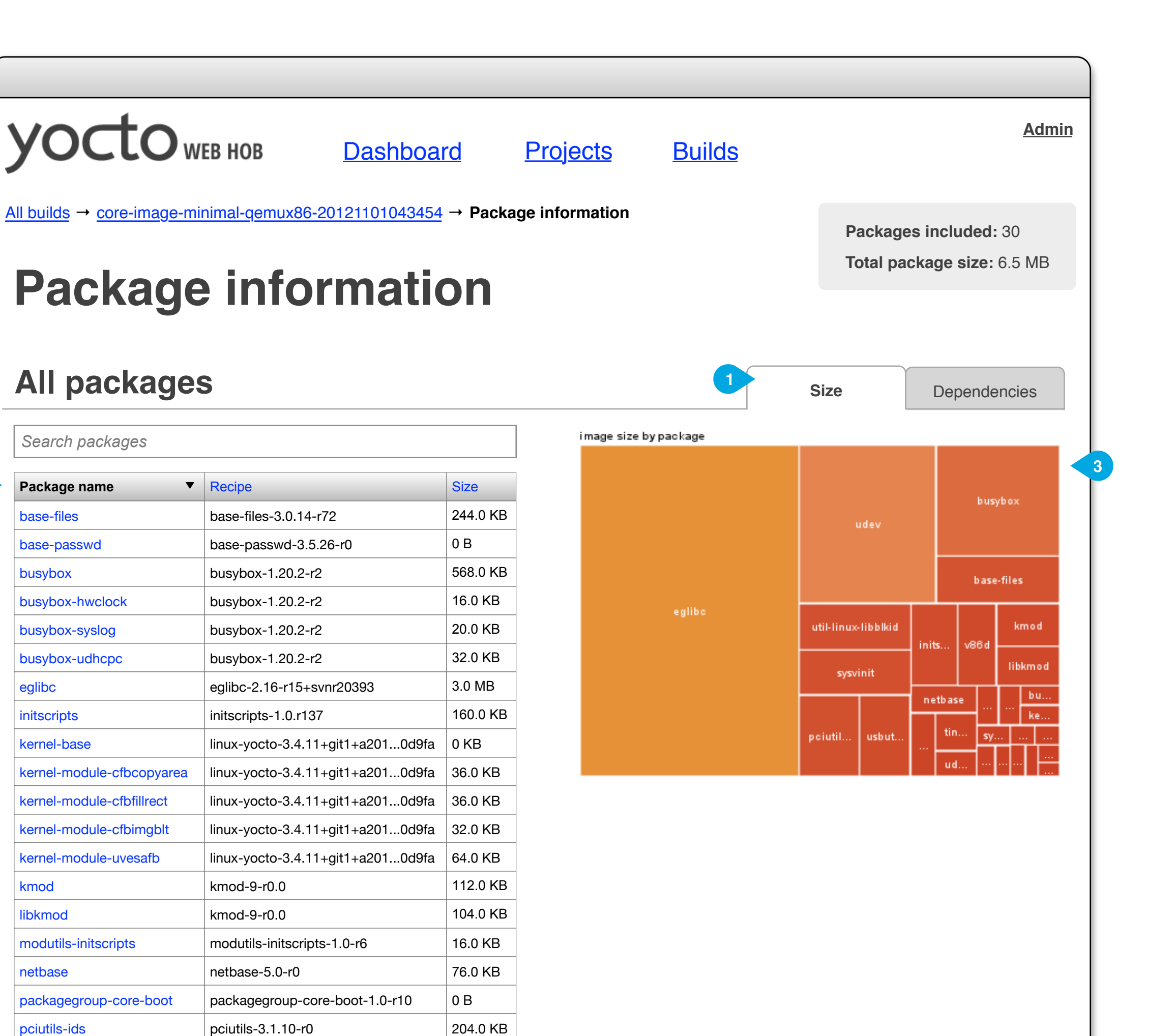

sysvinit-inittab

**2**

kernel-module-uvesafb

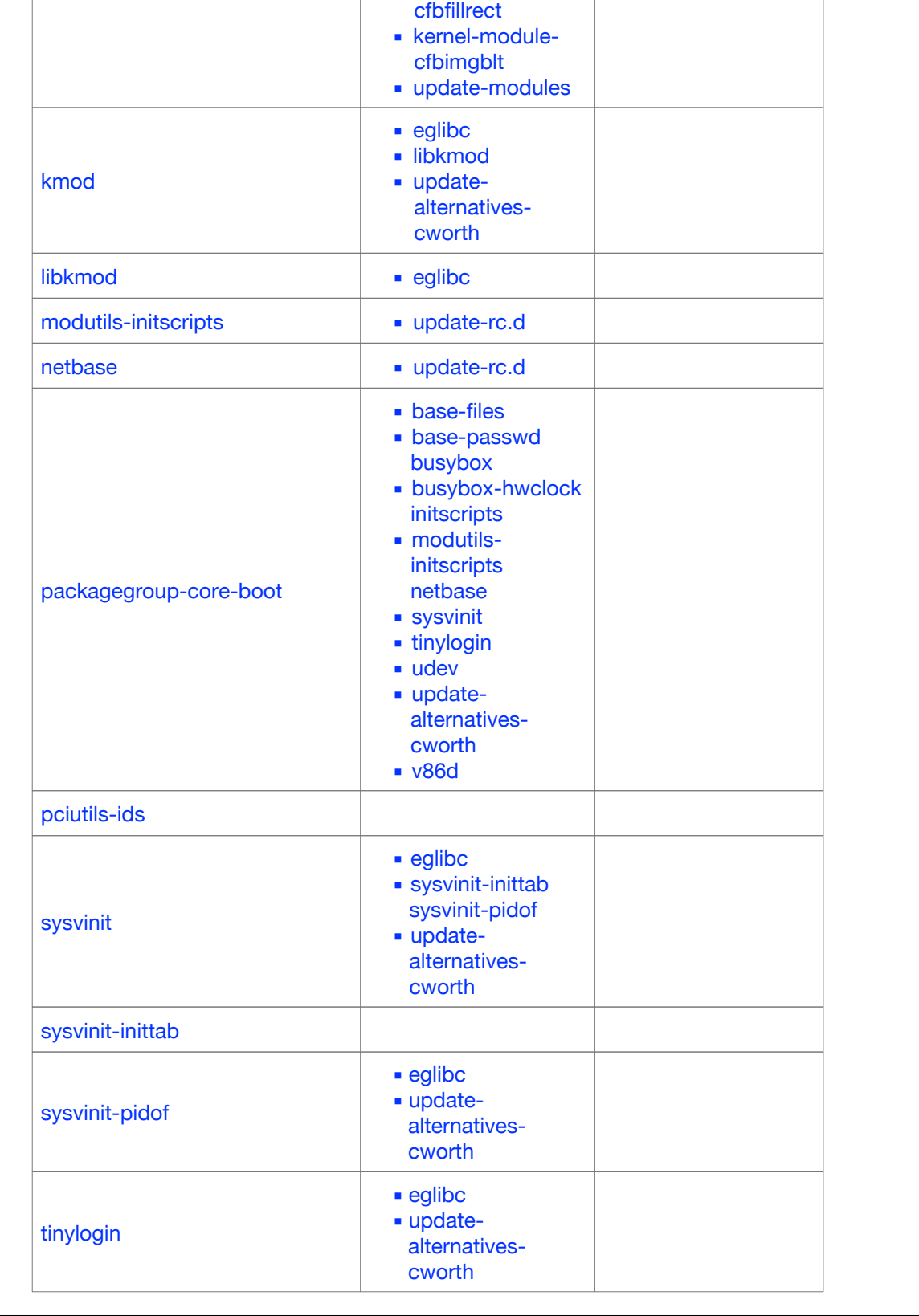

cfbcopyarea ▪ kernel-module-

<span id="page-25-0"></span>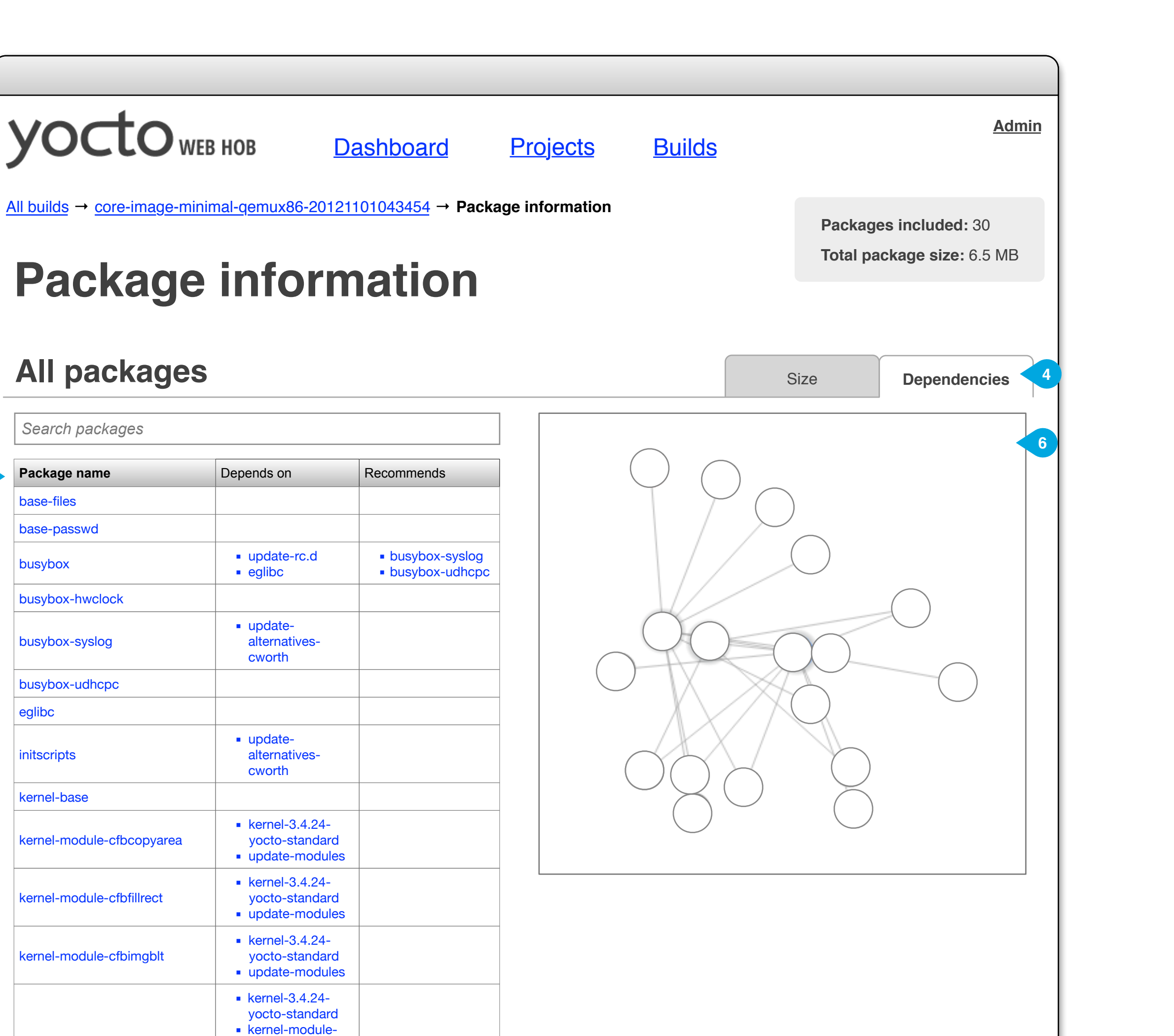

**5**

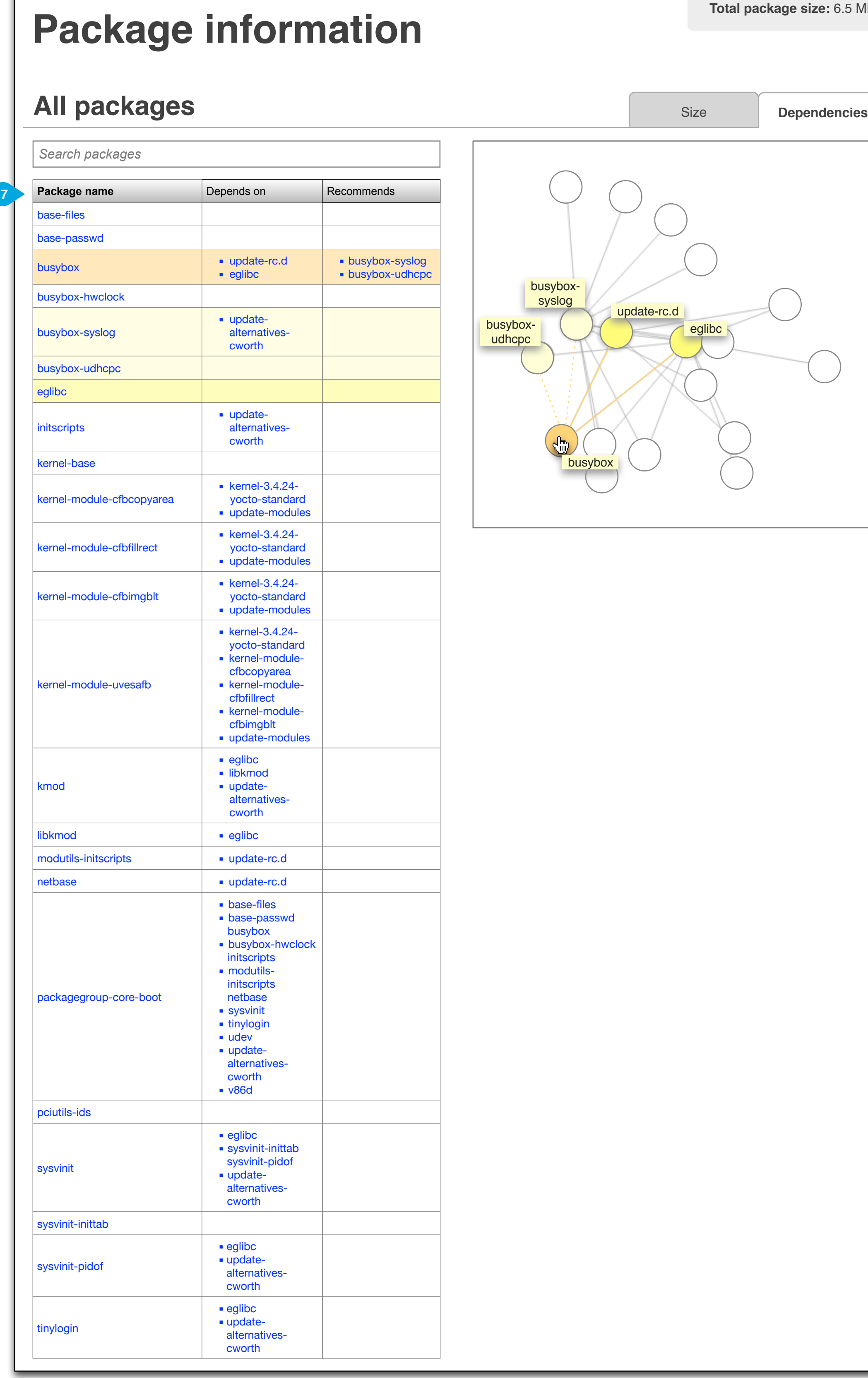

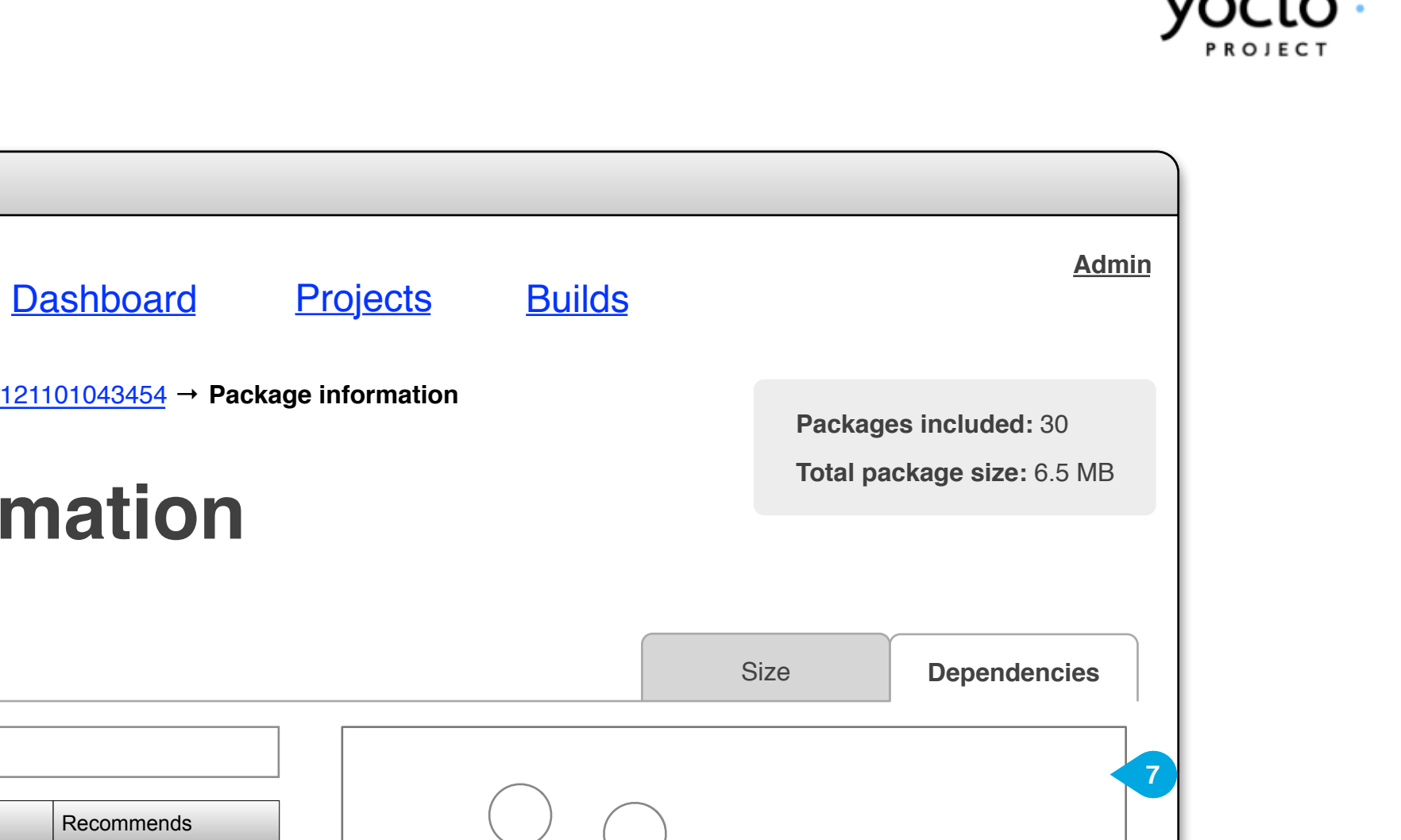

[All builds](#page-10-0) → [core-image-minimal-qemux86-20121101043454](#page-12-0) → **Package information**

**yocto** WEB HOB

<span id="page-27-0"></span>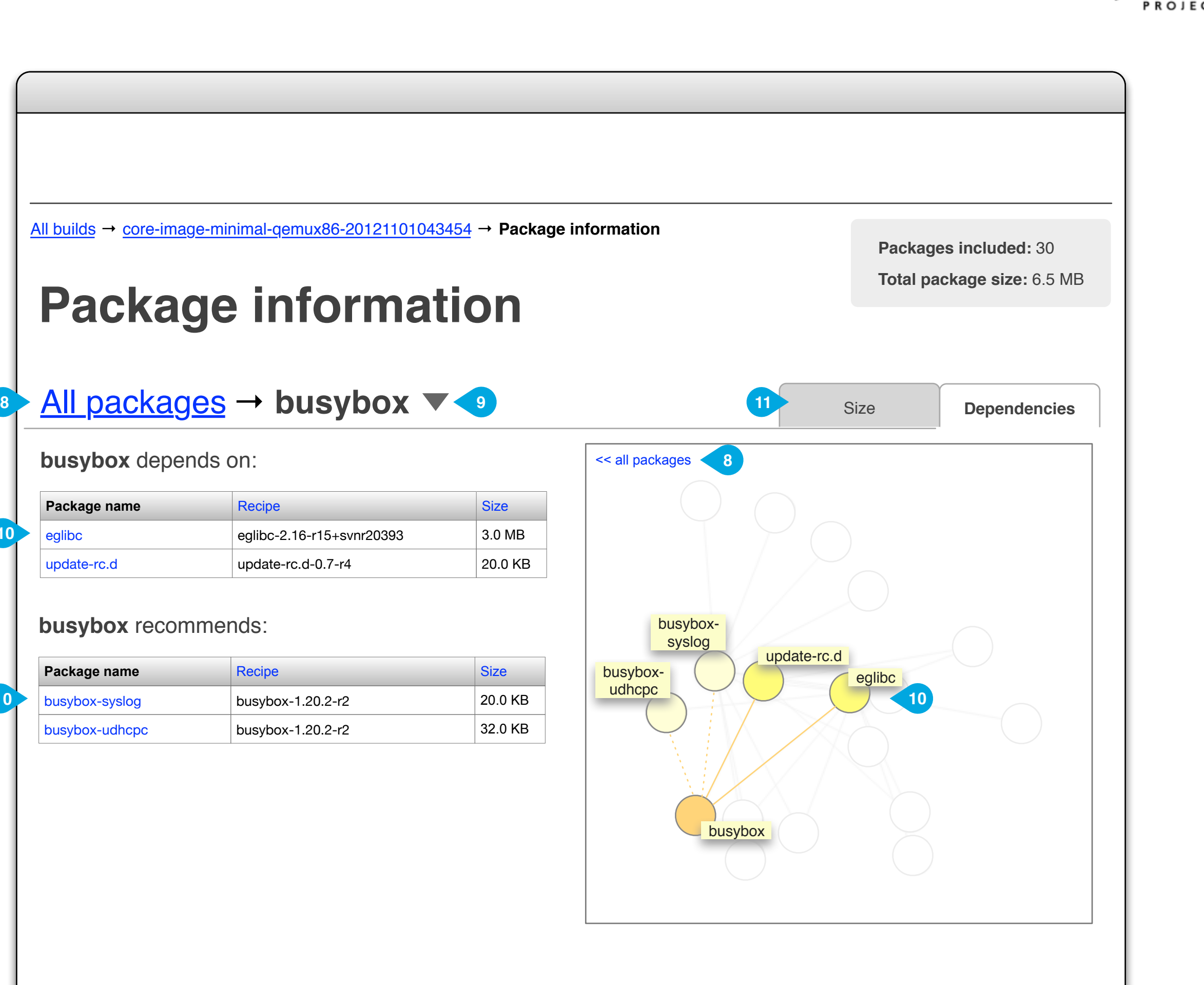

**10**

**10**

<span id="page-28-0"></span>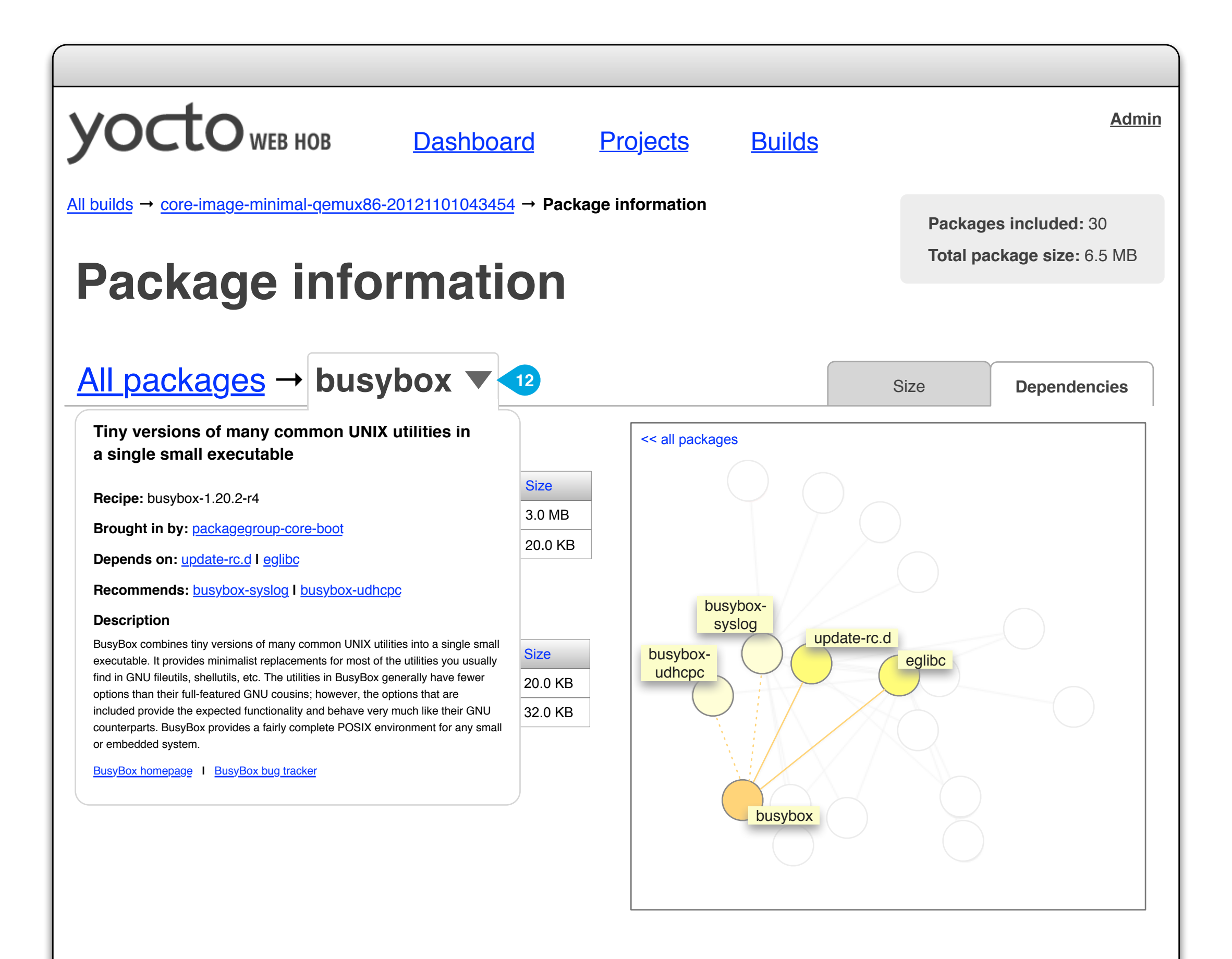

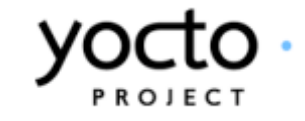

<span id="page-29-0"></span>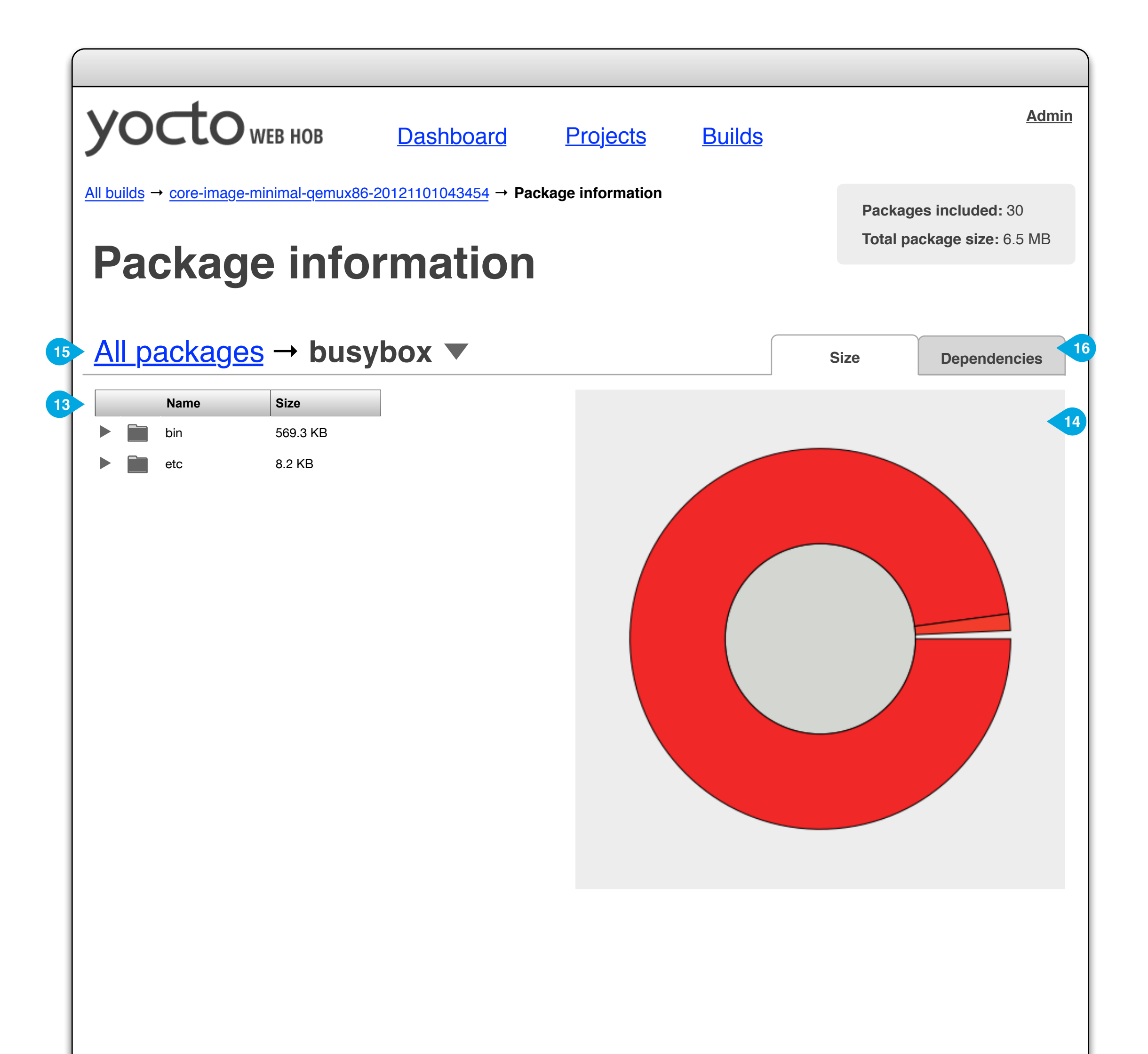

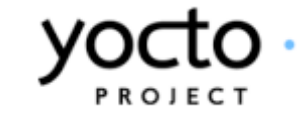

'Size' tab

Shows information on included package size. It is the tab selected by default.

**1**

## Packages table - Dependencies

Lists all included packages to provide details about their dependencies.

The table is sorted by package name. The 'Depends on' and 'Recommends' columns are not sortable, since their cells can list more than one package. Click on a package name in any column to see detailed information about it.

**5**

## Network graph

Graphical representation of package dependencies. Should be zoomable and interactive (see 7).

**6**

## Network graph interactivity

The network graph responds to hover and click interactions.

Hover over a node to see the name of the package it represents and highlight its dependencies. Click a node to see detailed information about the package it represents.

### **Treemap 3**

**7**

## Back to 'All packages'

Click to go to the Dependencies tab for all packages.

**8**

## Selected package information

Click to display background information about the selected package (see 12).

**9**

## Selected package information

See 9. **12**

> Package files Package file browser.

**13**

## Packages table - Size

Lists all included packages to provide details of their size.

All 3 columns are sortable. Click on a package name to see detailed information about it.

**2**

Filename: Wireframes-Stage\_1-INT-002-0.6.graffle Modified: Tue Jan 22 2013 Author: Belen Barros Pena, Chris Kaminski 31 of 33

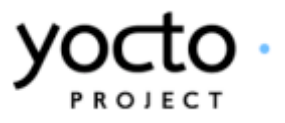

Represents overall image size broken down per package.

The treemap is interactive: hover over any section to show full name and size of the package it represents. Click on any section to see detailed information about the package it represents.

## 'Dependencies' tab

Shows information on dependency relationships between included packages.

**4**

## Navigate to another package

Click on a package name or a package node in the graph to see detailed information about another package.

**10**

## Navigate to size details

Select the 'Size' tab to view size information about the current package (i.e. busybox).

**11**

## Sunburst diagram

Represents the package file structure. The diagram is interactive: hover over a segment to view details about the directory or file it represents. Click on a segment to drill down into the directory it represents (the package file browser should respond by expanding and highlighting the directory represented by the segment clicked). Zooming on the graph should expand / collapse the package file browser accordingly.

## **14**

Back to 'All packages' Click to go to the Size tab for all packages.

**15**

## Navigate to dependency details **16**

Select the 'Dependencies' tab to view dependency information for the current package (i.e. busybox).

<span id="page-31-0"></span>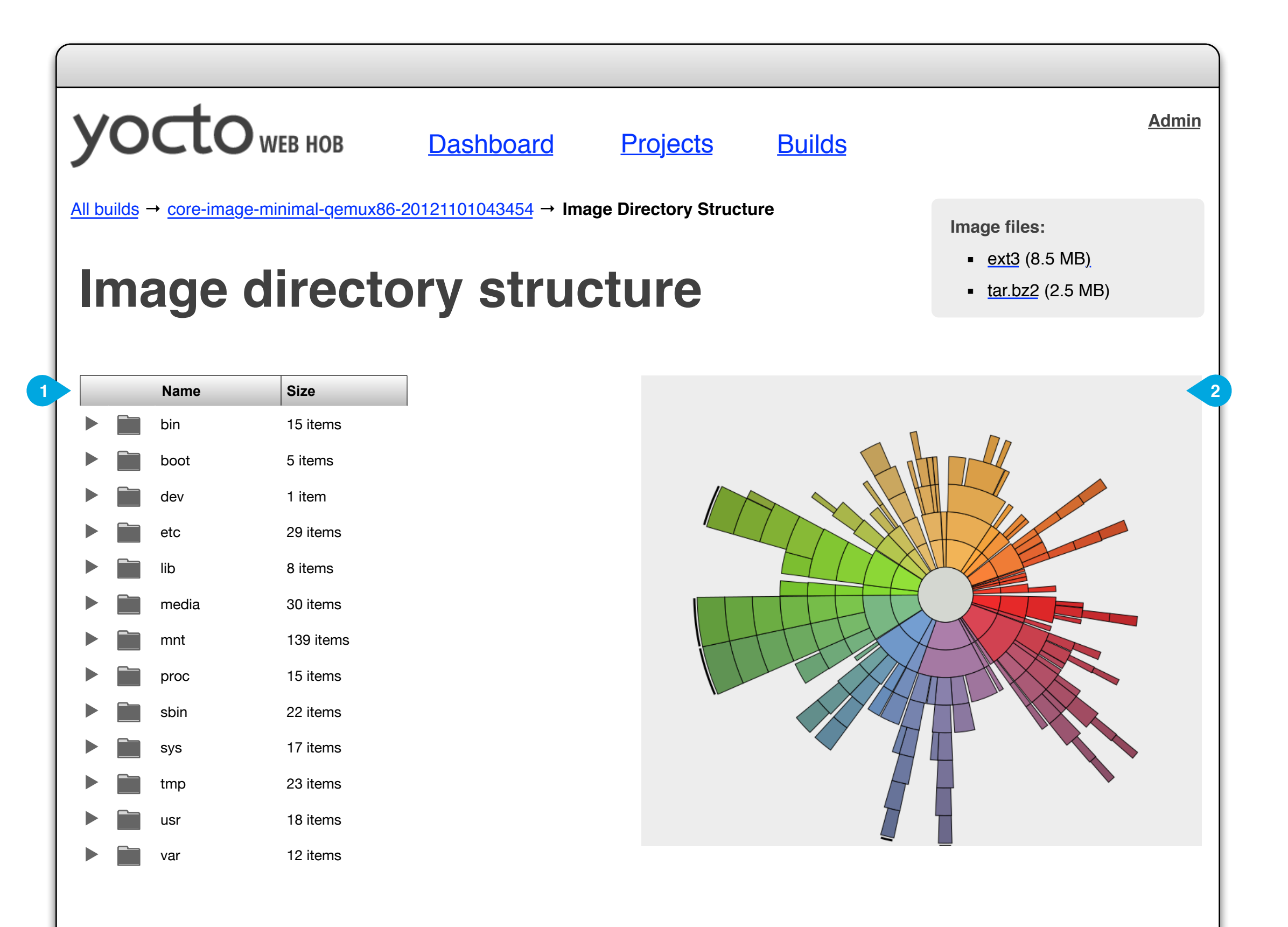

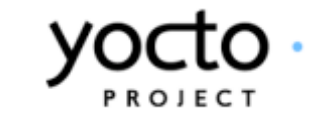

Image files Image file browser. **1**

## Sunburst diagram

Filename: Wireframes-Stage\_1-INT-002-0.6.graffle Modified: Tue Jan 22 2013 Author: Belen Barros Pena, Chris Kaminski 33 of 33

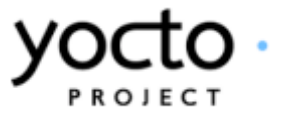

Represents the image file structure. The diagram is interactive: hover over a segment to view name and size of the directory or file it represents. Click on a segment to drill down into the directory it represents (the image file browser should respond by expanding and highlighting the directory represented by the segment clicked). Zooming on the graph should expand / collapse the image file browser accordingly.

## **2**